# **Uppsala universitets rekryteringssystem**

Lärarrekryteringar inom teknisk- naturvetenskapliga fakulteten

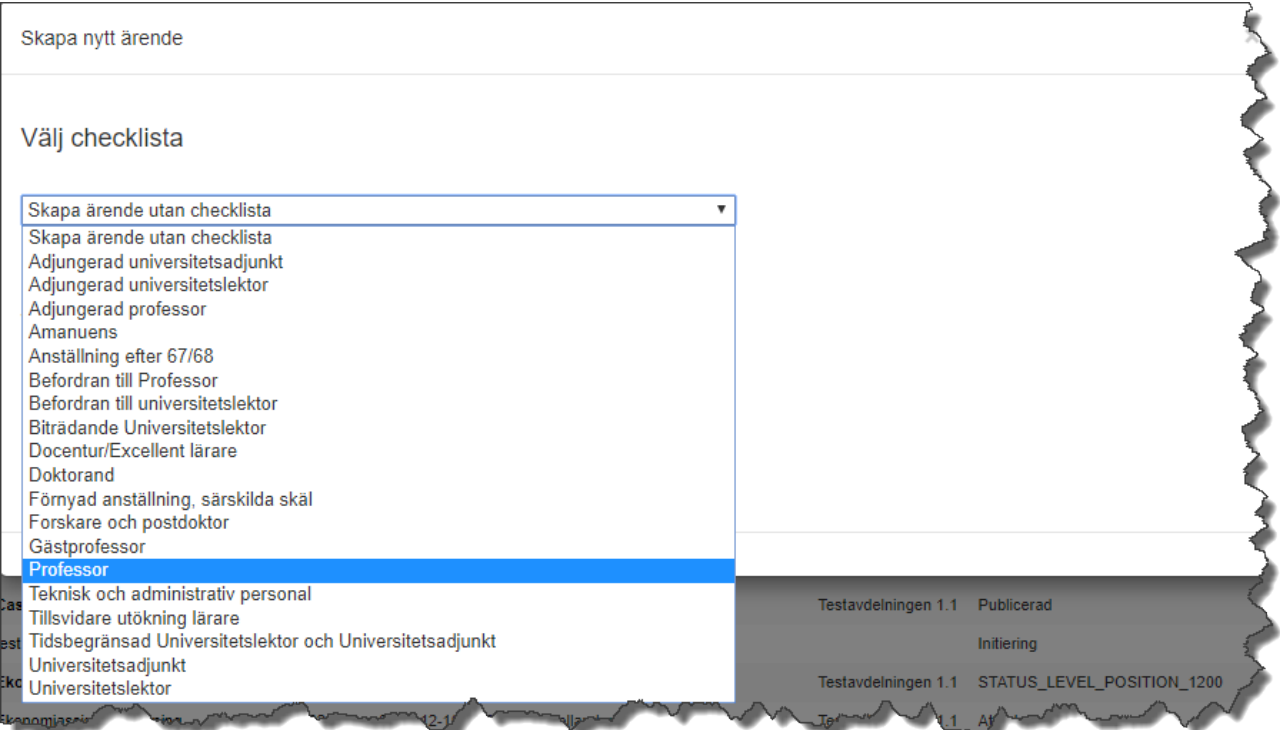

# **Lathund för HR-generalister**

Kansliet för teknik och naturvetenskap Senast uppdaterad: 2021-05-07

# Innehåll

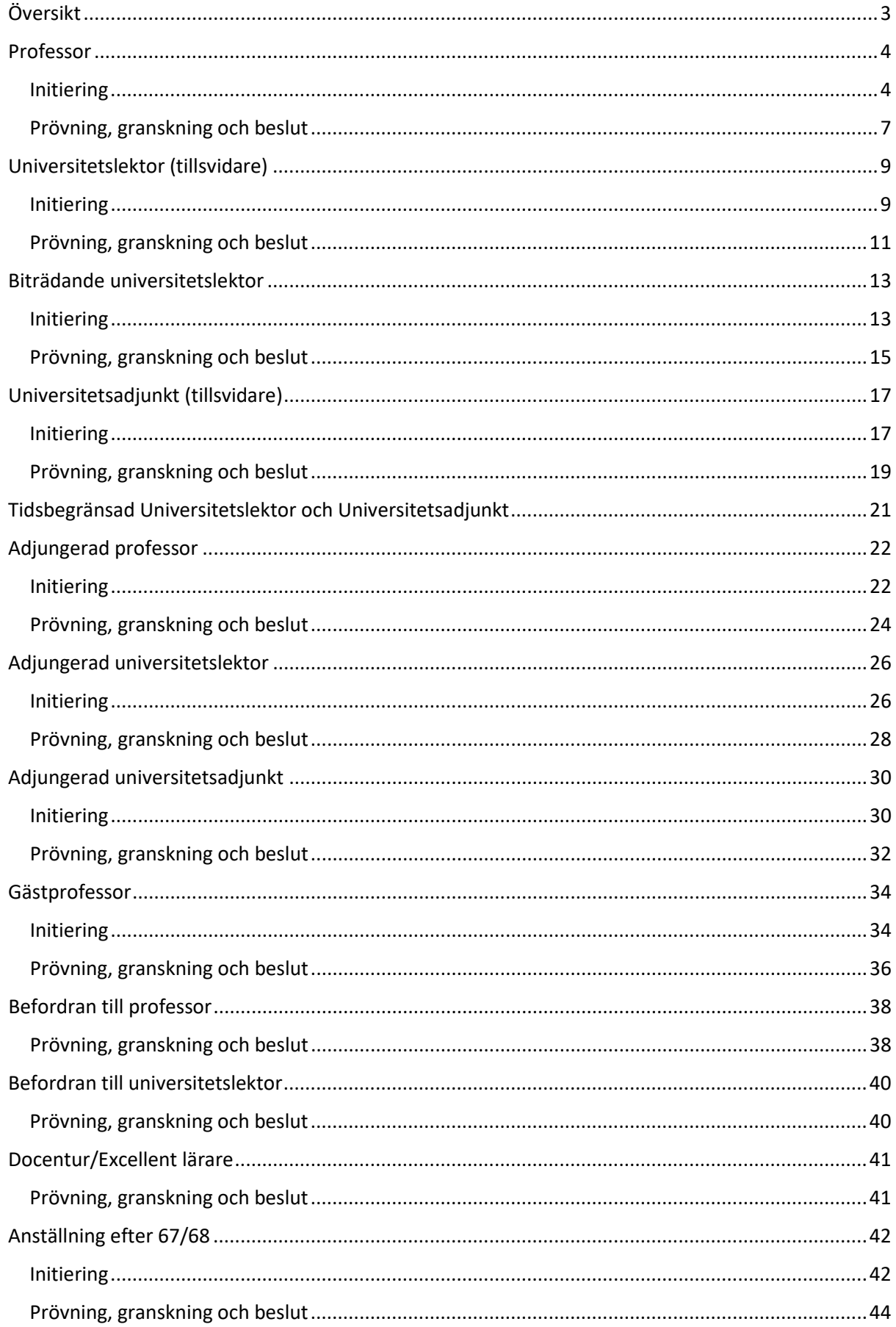

# <span id="page-2-0"></span>Översikt

Varbi innehåller 19 olika checklistor som speglar Uppsala universitets olika rekryteringsprocesser. I denna lathund visas checklistorna som rör rekryteringar av olika lärarkategorier samt befordringar.

Följande lärarchecklistor finns i Varbi:

- Professor
- Universitetslektor (tillsvidare)
- Biträdande universitetslektor
- Universitetsadjunkt (tillsvidare)
- Tidsbegränsad Universitetslektor och Universitetsadjunkt (ALVA eller vikariat)
- Adjungerad professor
- Adjungerad universitetslektor
- Adjungerad universitetsadjunkt
- Gästprofessor
- Befordran till professor
- Befordran till universitetslektor
- Docentur/excellent lärare
- Anställning efter 67/68

### **Nedan kommer endast de fakultetsspecifika fälten i varje checklista att beskrivas, för information om övriga fält hänvisas till Varbimanualen för HRgeneralister på [MP.](https://mp.uu.se/c/perm/link?p=34610185)**

Fält markerade med (\*) är obligatoriska att fylla i för att kunna gå vidare med rekryteringsärendet, övriga är valfria fält.

#### **Förkortningar:**

VHR = verksamhetsnära HR, dvs. HR-generalist/motsvarande på institution

FH = fakultetshandläggare

För mer information om praktisk handläggning, se [Lärare –](https://mp.uu.se/sv/web/info/stod/kompetens-rekrytering/rekrytera-och-anstalla/teknat/adjungerad-professor) Teknat i Medarbetarportalen.

### <span id="page-3-0"></span>Professor

### <span id="page-3-1"></span>Initiering

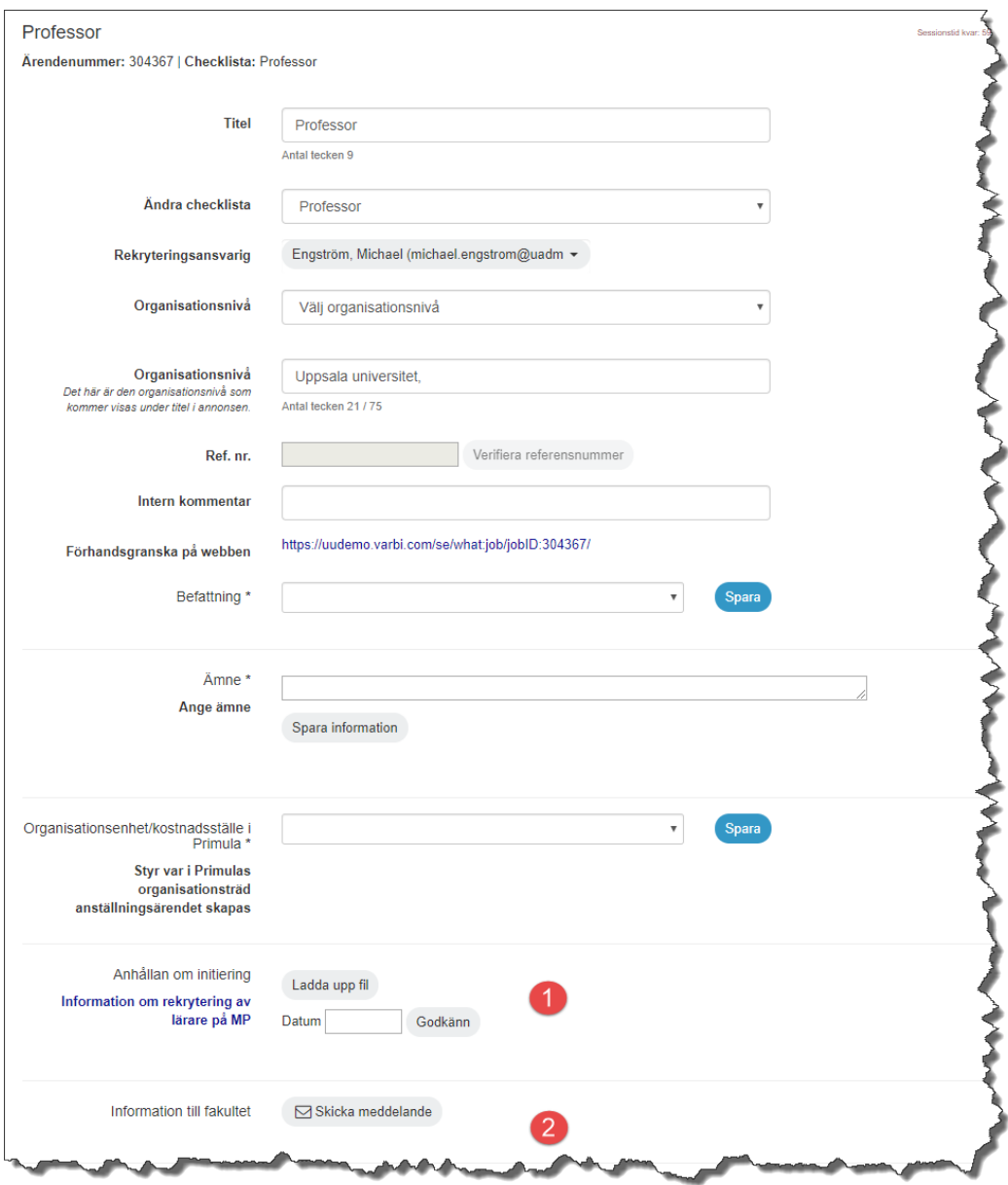

#### **OBS! FH tar ut diarienummer från W3D3 och verifierar innan annonsering**

- 1. Anhållan om initiering **VHR** laddar upp förslag på sökgrupp (från sektionsdekan) med knappen "Ladda upp fil". Ange datum för anhållan och klicka på "Godkänn".
- 2. Information till fakultet **VHR** skickar information till FH om att ärende finns via knappen *Skicka meddelande* genom vilken det i systemet går att skicka meddelande kopplat till rekryteringsärendet till annan användare. Välj e-postadres[s rekrytering@teknat.uu.se](mailto:rekrytering@teknat.uu.se)

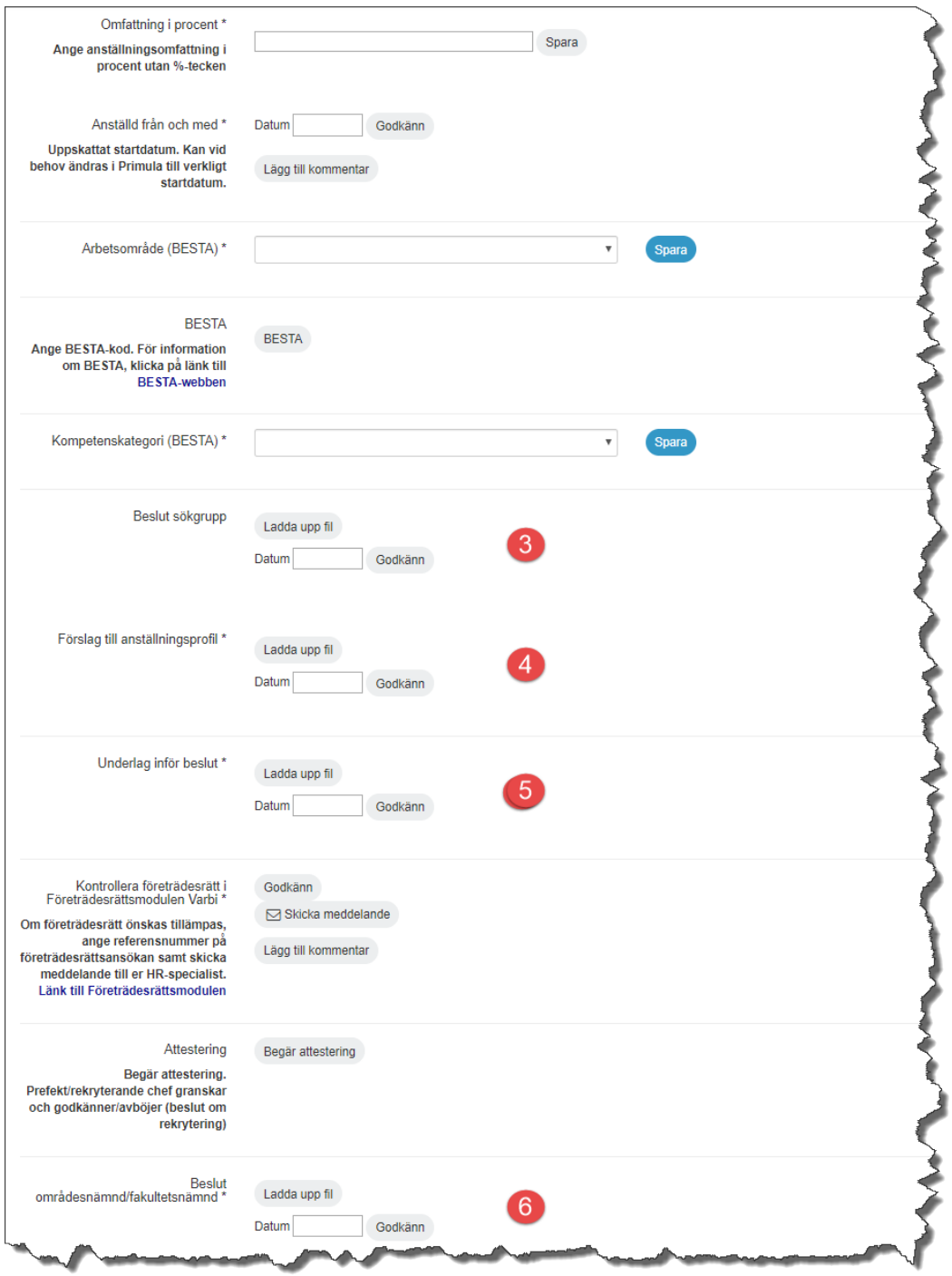

- 3. Beslut sökgrupp **FH** laddar upp beslut när sökgruppen är utsedd med filuppladdningsfunktionen, ange datum och klicka på godkänn.
- 4. Förslag till anställningsprofil **FH** laddar upp förslag på anställningsprofil när sökgruppen inkommit med sådant. Ladda upp förslaget med filuppladdningsfunktionen, ange datum och klicka på godkänn.
- 5. Underlag inför beslut **FH** laddar upp sökgruppsrapport samt ev övriga underlag. Ladda upp de underlag som finns med filuppladdningsfunktionen, ange datum och klicka på godkänn.
- 6. Beslut områdesnämnd/fakultetsnämnd **FH** laddar upp beslut. Ladda upp beslutet med filuppladdningsfunktionen, ange datum och klicka på godkänn.

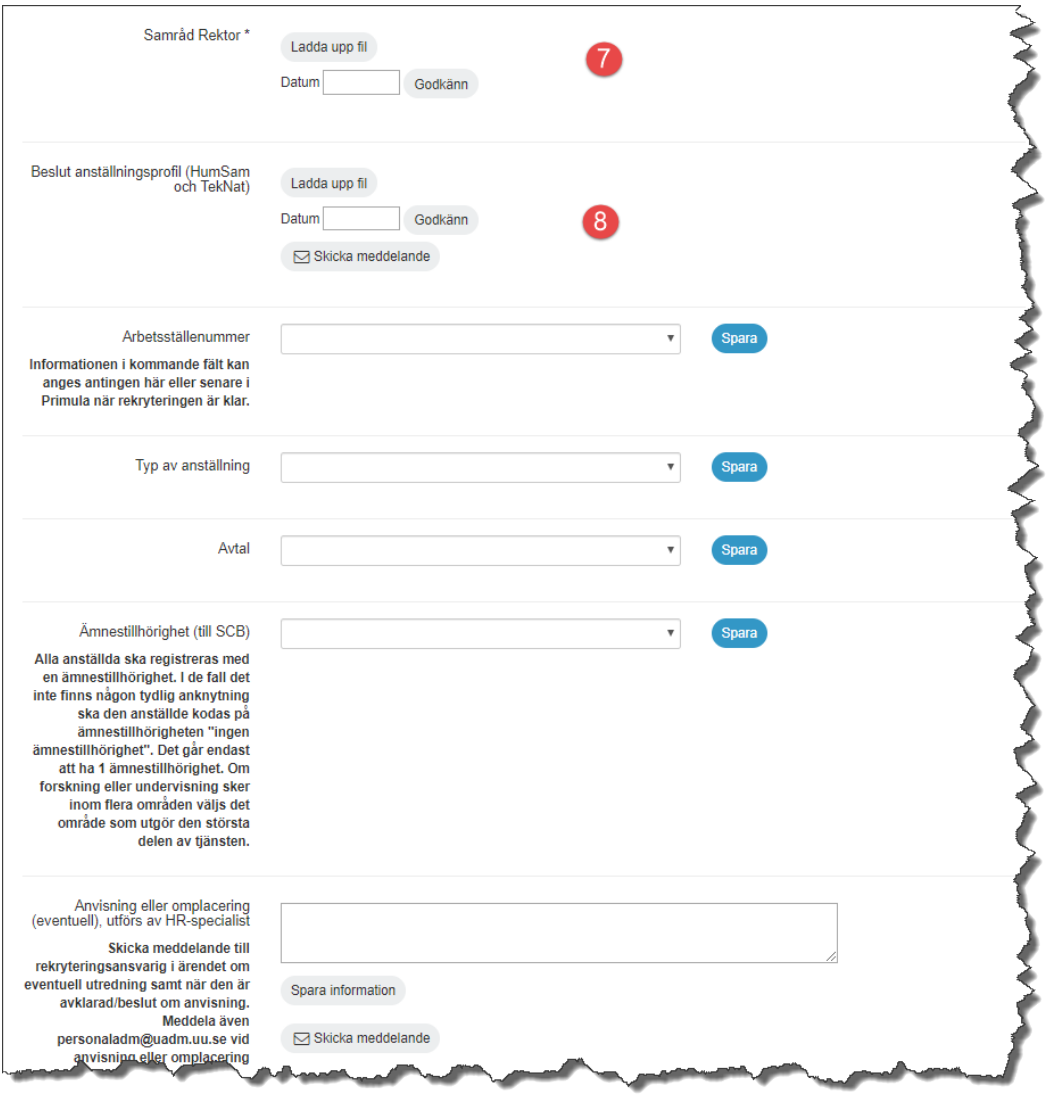

- 7. Samråd rektor **FH** laddar upp beslut. Ladda upp handlingen med filuppladdningsfunktionen, ange datum och klicka på godkänn.
- 8. Beslut anställningsprofil **FH** laddar upp beslutad anställningsprofil. Ladda upp beslutet med filuppladdningsfunktionen, ange datum och klicka på godkänn.

<span id="page-6-0"></span>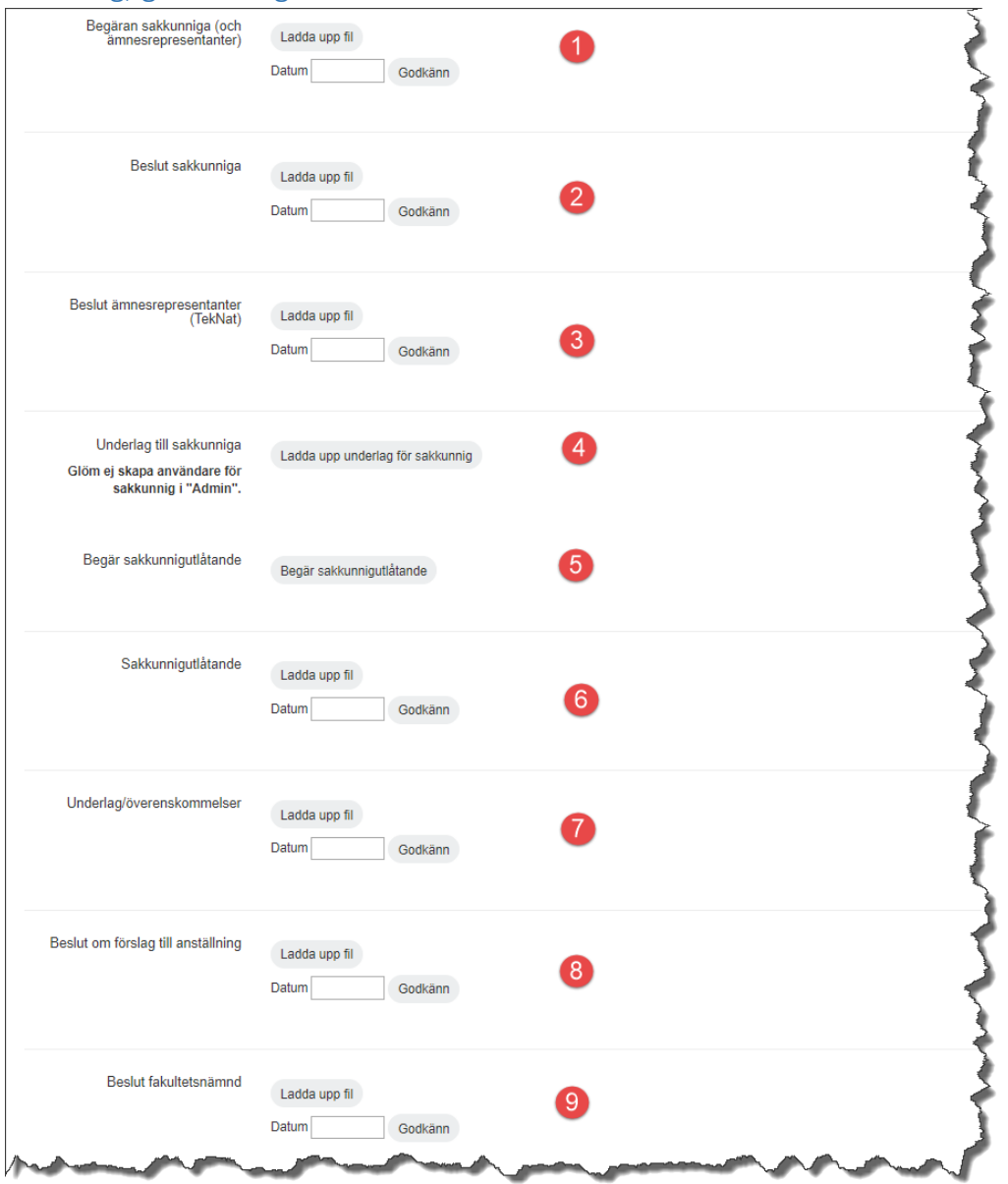

- 1. Begäran sakkunniga (och ämnesrepresentanter) **FH** skickar begäran om sakkunniga och ämnesrepresentanter. Ladda upp begäran med filuppladdningsfunktionen, ange datum och klicka på godkänn.
- 2. Beslut sakkunniga **FH** laddar upp beslut när sakkunniga är utsedda. Ladda upp beslutet med filuppladdningsfunktionen, ange datum och klicka på godkänn.
- 3. Beslut ämnesrepresentanter **FH** laddar upp beslut när ämnesrepresentanter är utsedda. Ladda upp beslutet med filuppladdningsfunktionen, ange datum och klicka på godkänn.
- 4. Underlag till sakkunniga **FH** laddar upp underlag. Ladda upp det underlag som sakkunniga ska få tillgång till i Varbi.
- 5. Begär sakkunnigutlåtande **FH** begär sakkunnigutlåtande. Klicka på knappen för att välja vilka sakkunniga som ska få en begäran om att lämna utlåtande. OBS! Endast sakkunniga med behörighet till ärendet är valbara.
- 6. Sakkunnigutlåtande **FH** laddar upp sakkunnigutlåtande om sakkunniga ej gjort det själva. Om utlåtandet inte inkommit via Varbi kan det laddas upp här med filuppladdningsfunktionen. Ange datum och klicka på godkänn.
- 7. Underlag/överenskommelser **FH** laddar upp om aktuellt. Ladda upp eventuella underlag och överenskommelser, ange datum och klicka på godkänn.
- 8. Beslut om förslag till anställning **FH** laddar upp protokollsutdrag från anställningsberedningens sammanträde. Ladda upp beslutet, ange datum och klicka på godkänn.
- 9. Beslut fakultetsnämnd **FH** laddar upp beslut om att föreslå rektor att anställa. Ladda upp beslutet, ange datum och klicka på godkänn.

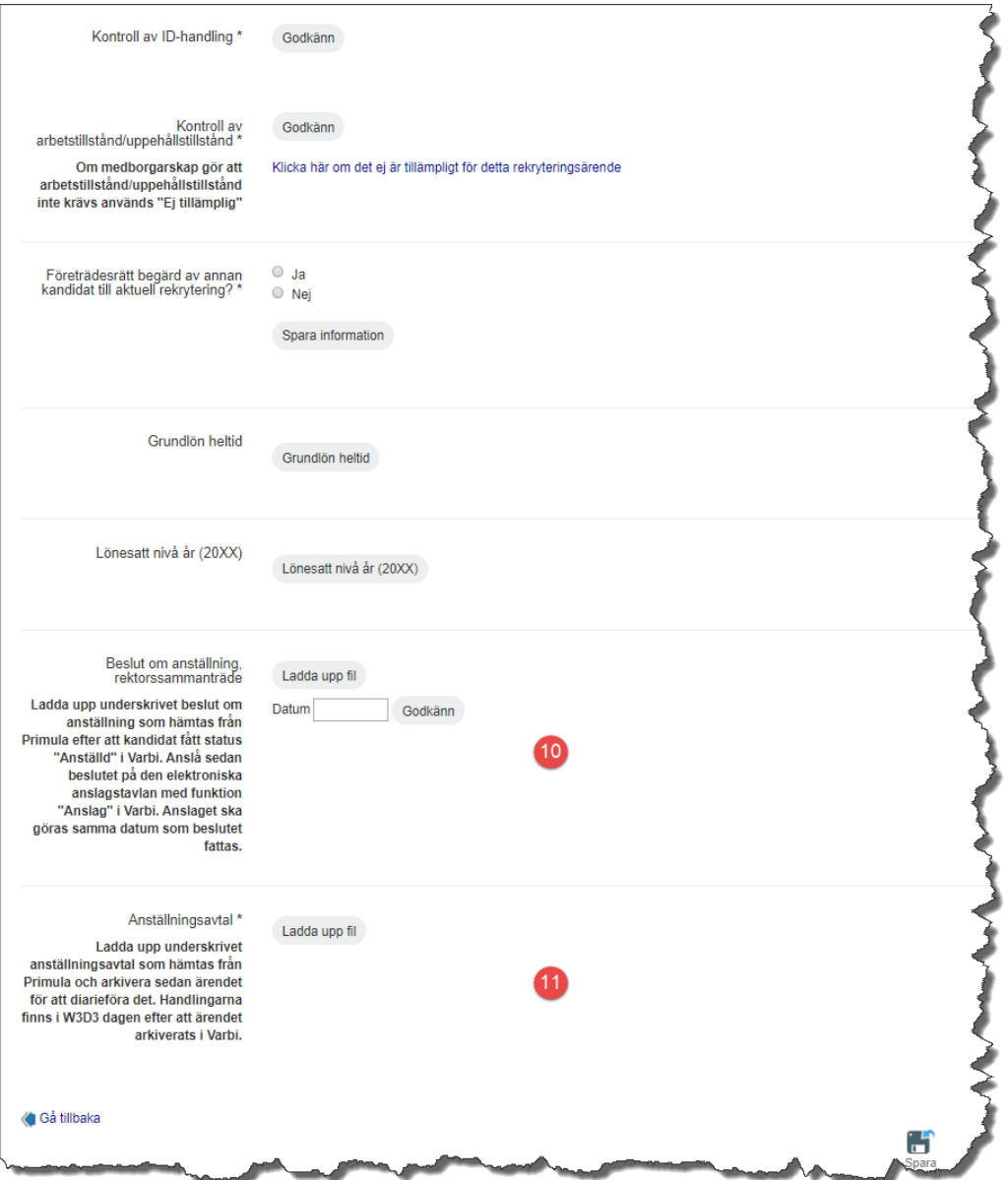

- 10. Beslut om anställning, rektorssammanträde **FH** laddar upp beslut om anställning, anslår och skickar avslagsmeddelande till sökande. Ladda upp underskrivet beslut, ange datum och klicka på godkänn.
- 11. Anställningsavtal **VHR** laddar upp underskrivet anställningsavtal.

### <span id="page-8-0"></span>Universitetslektor (tillsvidare)

#### <span id="page-8-1"></span>Initiering

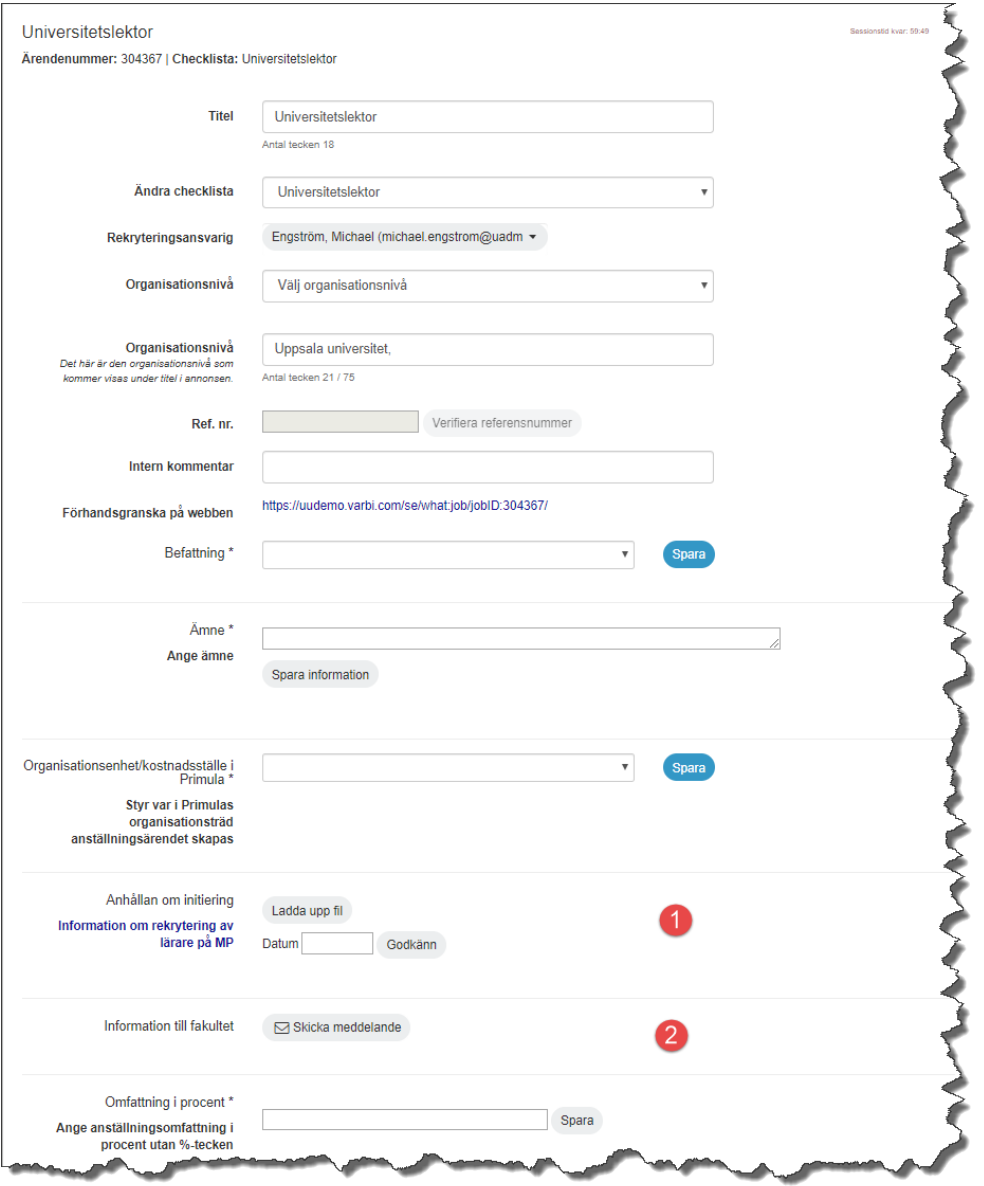

- 1. Anhållan om initiering **VHR** laddar upp anhållan från prefekt (innehållande motivering till rekryteringen samt finansieringsplan), protokollsutdrag från institutionsstyrelsen med knappen "Ladda upp fil". Ange datum för anhållan och klicka på "Godkänn".
- 2. Information till fakultet (**OBS!** när prefekt har attesterat ärendet) **VHR** skickar information till FH om att ärende finns via knappen *Skicka meddelande* genom vilken det i systemet går att skicka meddelande kopplat till rekryteringsärendet till annan användare. Välj epostadress [rekrytering@teknat.uu.se](mailto:rekrytering@teknat.uu.se)

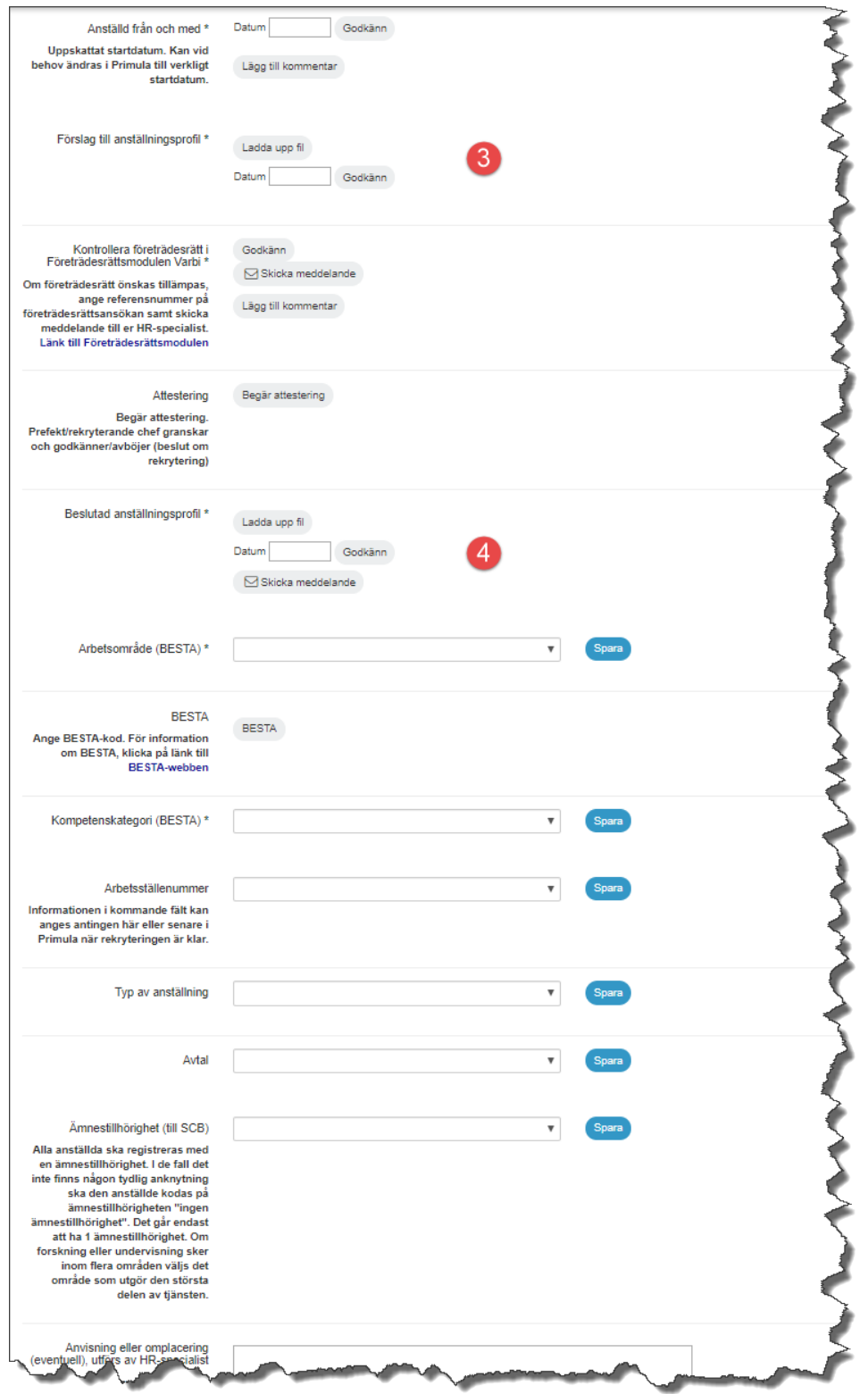

- 3. Förslag till anställningsprofil **VHR** laddar upp förslag på anställningsprofil (svensk och ev. engelsk version) med filuppladdningsfunktionen, ange datum och klicka på godkänn. **OBS!** tänk på att förslaget ska följa aktuell mall.
- 4. Beslutad anställningsprofil **FH** laddar upp beslutad anställningsprofil. Ladda upp beslutet med filuppladdningsfunktionen, ange datum och klicka på godkänn. Skicka eventuellt meddelande till annan användare med meddelandefunktionen.

<span id="page-10-0"></span>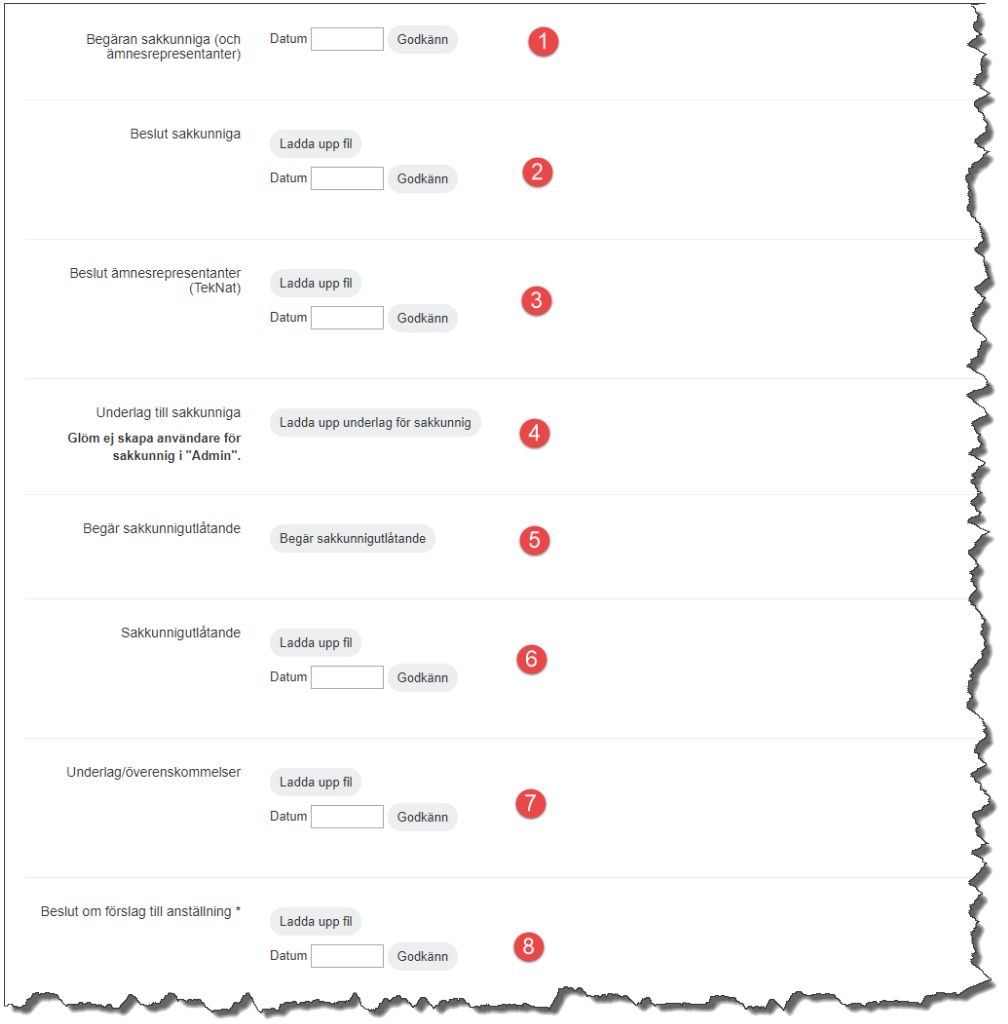

- 1. Begäran sakkunniga (och ämnesrepresentanter) **FH** skickar begäran om sakkunniga och ämnesrepresentanter. Ladda upp begäran med filuppladdningsfunktionen, ange datum och klicka på godkänn.
- 2. Beslut sakkunniga **FH** laddar upp beslut när sakkunniga är utsedda. Ladda upp beslutet med filuppladdningsfunktionen, ange datum och klicka på godkänn.
- 3. Beslut ämnesrepresentanter **FH** laddar upp beslut när ämnesrepresentanter är utsedda. Ladda upp beslutet med filuppladdningsfunktionen, ange datum och klicka på godkänn.
- 4. Underlag till sakkunniga **FH** laddar upp underlag. Ladda upp det underlag som sakkunniga ska få tillgång till i Varbi.
- 5. Begär sakkunnigutlåtande **FH** begär sakkunnigutlåtande. Klicka på knappen för att välja vilka sakkunniga som ska få en begäran om att lämna utlåtande. OBS! Endast sakkunniga med behörighet till ärendet är valbara.
- 6. Sakkunnigutlåtande **FH** laddar upp sakkunnigutlåtande om sakkunniga ej gjort det själva. Om utlåtandet inte inkommit via Varbi kan det laddas upp här med filuppladdningsfunktionen. Ange datum och klicka på godkänn.
- 7. Underlag/överenskommelser **FH** laddar upp om aktuellt. Ladda upp eventuella underlag och överenskommelser, ange datum och klicka på godkänn.

8. Beslut om förslag till anställning - **FH** laddar upp protokollsutdrag från anställningsberedningens sammanträde. Ladda upp beslutet, ange datum och klicka på godkänn.

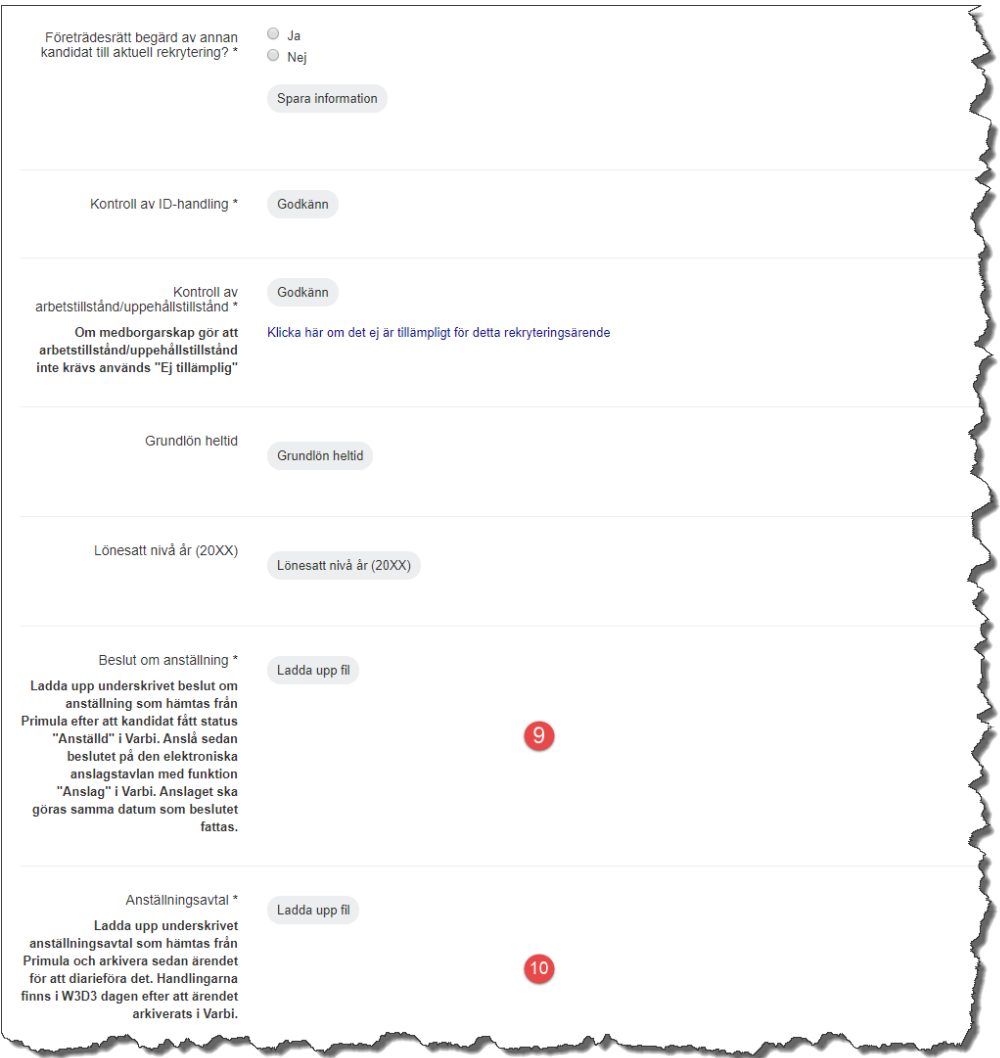

- 9. Beslut om anställning **VHR** laddar upp underskrivet beslut, ange datum och klicka på godkänn.
- 10. Anställningsavtal **VHR** laddar upp underskrivet anställningsavtal.

# <span id="page-12-0"></span>Biträdande universitetslektor

#### <span id="page-12-1"></span>Initiering

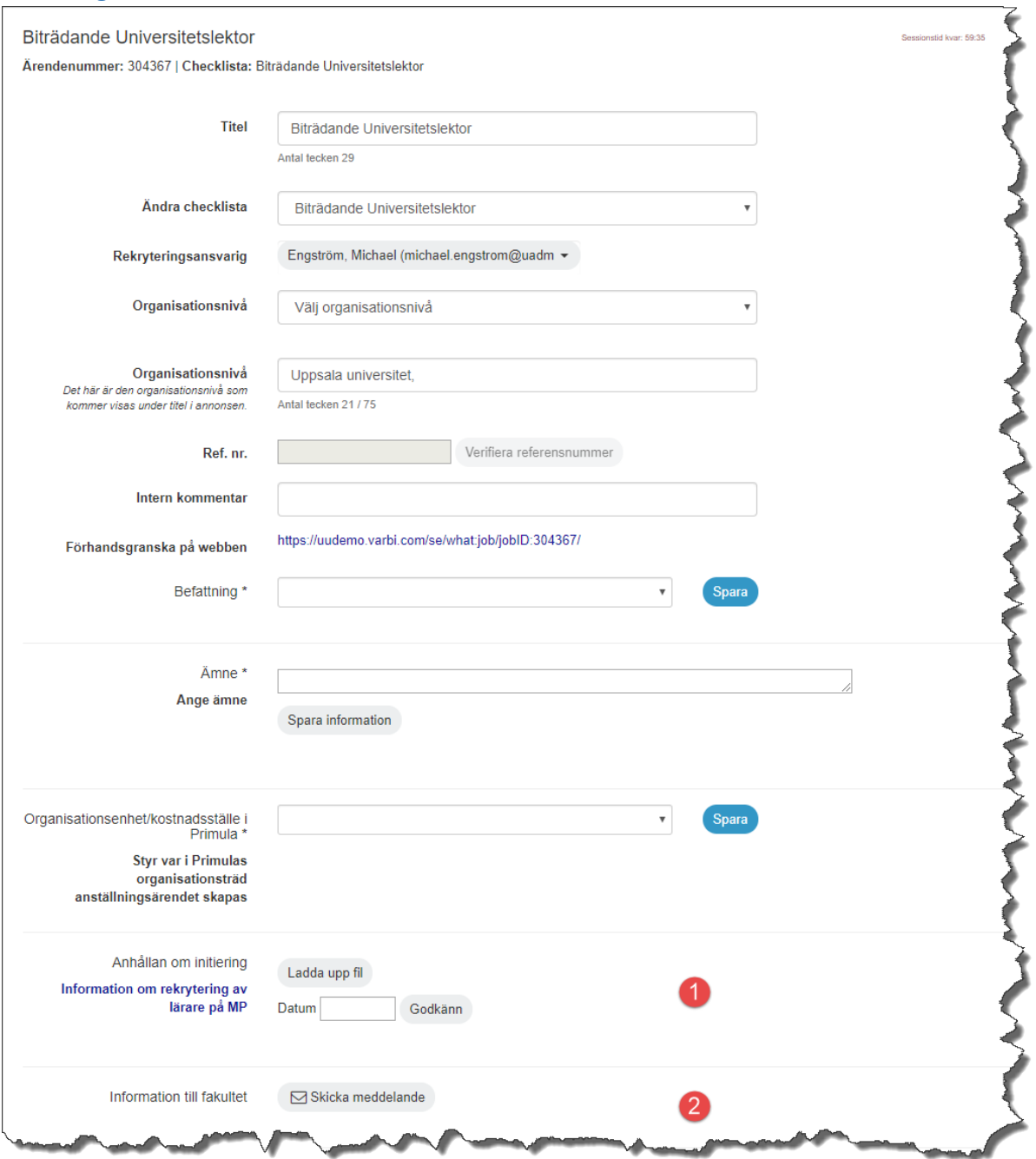

- 1. Anhållan om initiering **VHR** laddar upp anhållan från prefekt (innehållande motivering till rekryteringen samt finansieringsplan), protokollsutdrag från institutionsstyrelsen med knappen "Ladda upp fil". Ange datum för anhållan och klicka på "Godkänn".
- 2. Information till fakultet (**OBS!** när prefekt har attesterat ärendet) **VHR** skickar information till FH om att ärende finns via knappen *Skicka meddelande* genom vilken det i systemet går att skicka meddelande kopplat till rekryteringsärendet till annan användare. Välj epostadress [rekrytering@teknat.uu.se](mailto:rekrytering@teknat.uu.se)

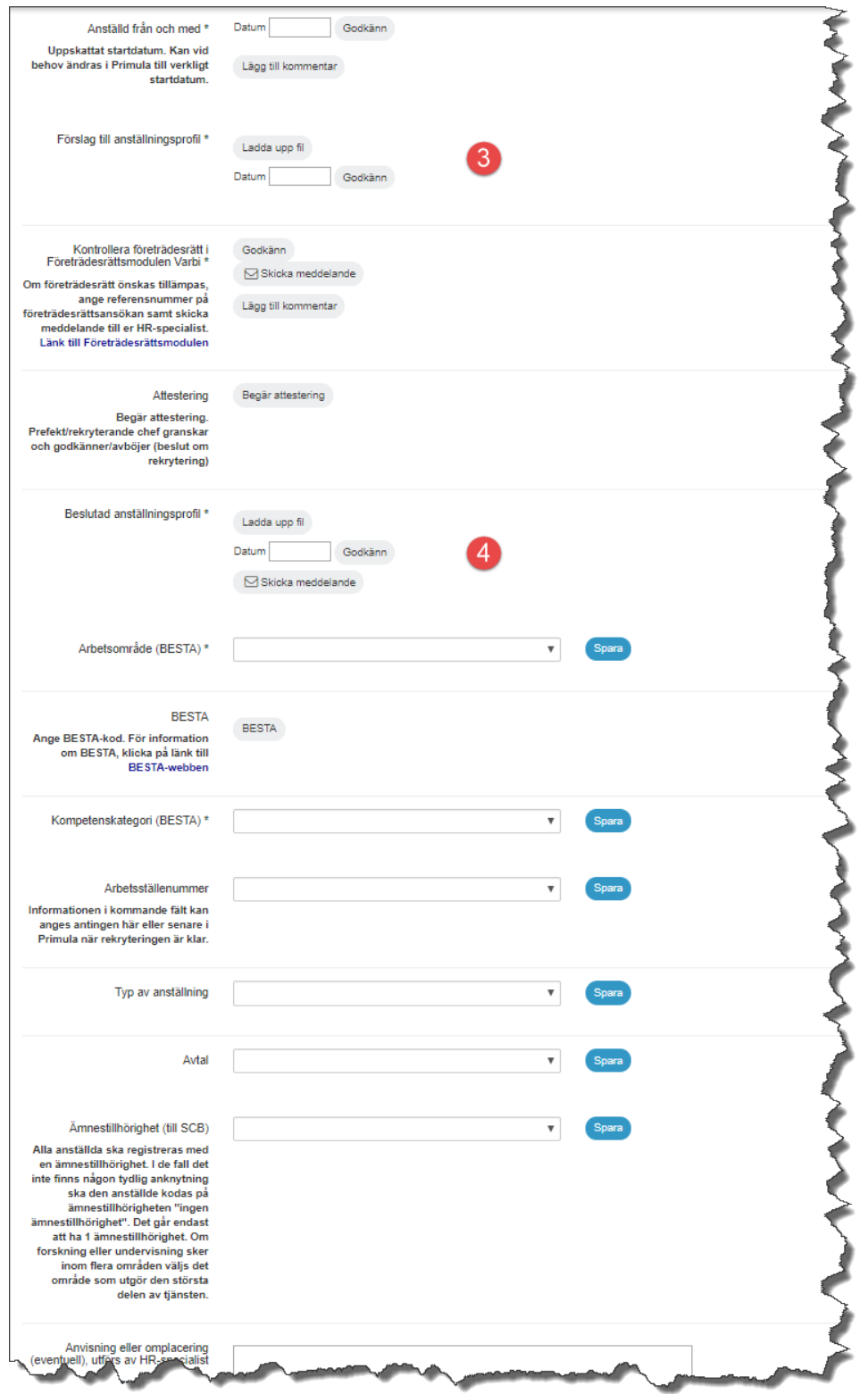

- 3. Förslag till anställningsprofil **VHR** laddar upp förslag på anställningsprofil (svensk och ev. engelsk version) med filuppladdningsfunktionen, ange datum och klicka på godkänn. **OBS!** tänk på att förslaget ska följa aktuell mall.
- 4. Beslutad anställningsprofil **FH** laddar upp beslutad anställningsprofil. Ladda upp beslutet med filuppladdningsfunktionen, ange datum och klicka på godkänn. Skicka eventuellt meddelande till annan användare med meddelandefunktionen.

<span id="page-14-0"></span>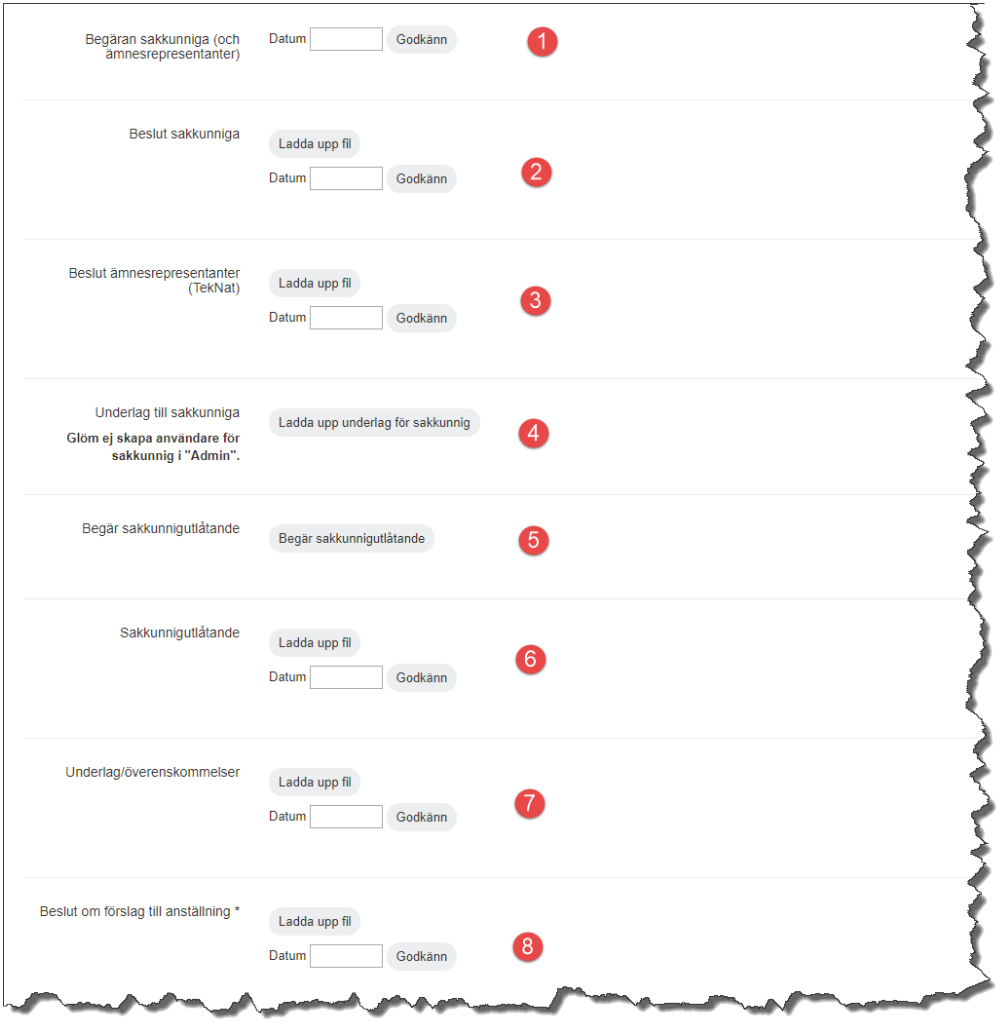

- 1. Begäran sakkunniga (och ämnesrepresentanter) **FH** skickar begäran om sakkunniga och ämnesrepresentanter. Ladda upp begäran med filuppladdningsfunktionen, ange datum och klicka på godkänn.
- 2. Beslut sakkunniga **FH** laddar upp beslut när sakkunniga är utsedda. Ladda upp beslutet med filuppladdningsfunktionen, ange datum och klicka på godkänn.
- 3. Beslut ämnesrepresentanter **FH** laddar upp beslut när ämnesrepresentanter är utsedda. Ladda upp beslutet med filuppladdningsfunktionen, ange datum och klicka på godkänn.
- 4. Underlag till sakkunniga **FH** laddar upp underlag. Ladda upp det underlag som sakkunniga ska få tillgång till i Varbi.
- 5. Begär sakkunnigutlåtande **FH** begär sakkunnigutlåtande. Klicka på knappen för att välja vilka sakkunniga som ska få en begäran om att lämna utlåtande. OBS! Endast sakkunniga med behörighet till ärendet är valbara.
- 6. Sakkunnigutlåtande **FH** laddar upp sakkunnigutlåtande om sakkunniga ej gjort det själva. Om utlåtandet inte inkommit via Varbi kan det laddas upp här med filuppladdningsfunktionen. Ange datum och klicka på godkänn.
- 7. Underlag/överenskommelser **FH** laddar upp om aktuellt. Ladda upp eventuella underlag och överenskommelser, ange datum och klicka på godkänn.

8. Beslut om förslag till anställning - **FH** laddar upp protokollsutdrag från anställningsberedningens sammanträde. Ladda upp beslutet, ange datum och klicka på godkänn.

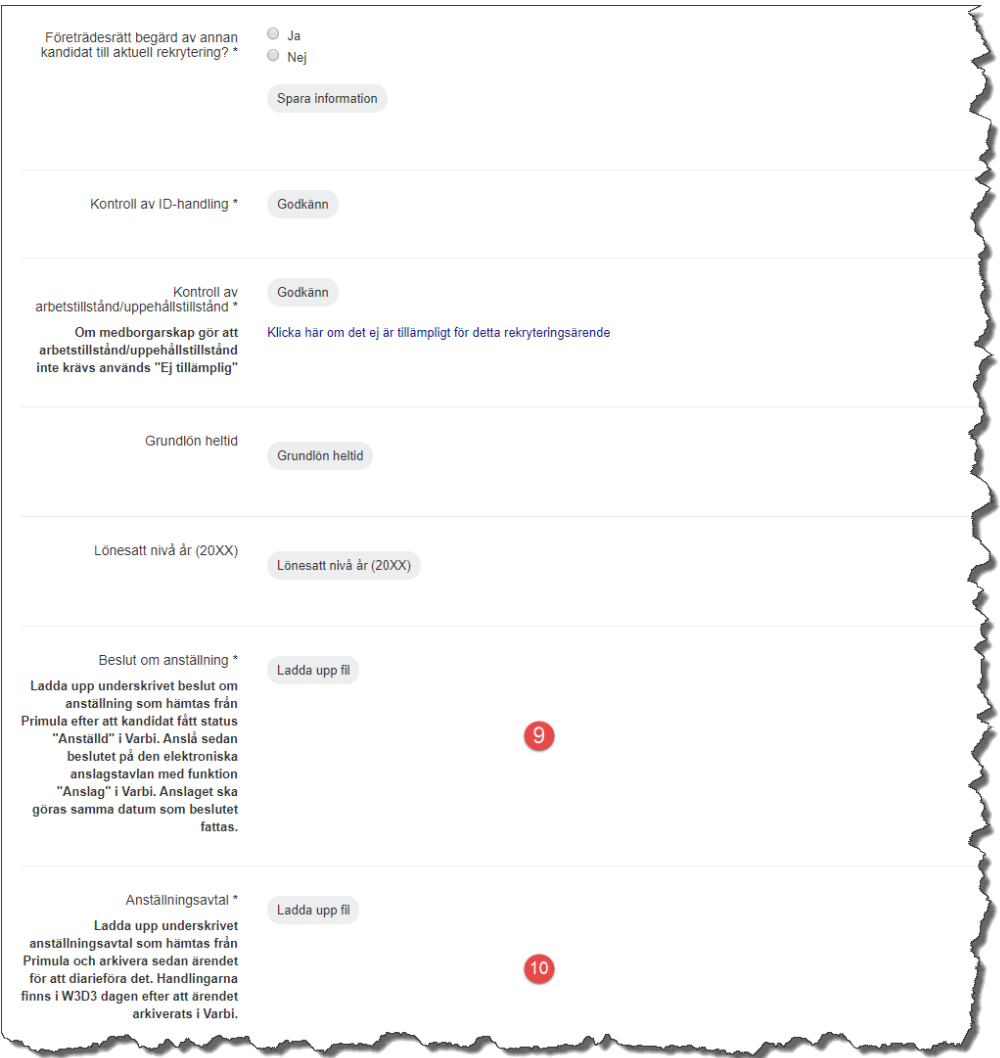

- 9. Beslut om anställning **VHR** laddar upp underskrivet beslut, ange datum och klicka på godkänn.
- 10. Anställningsavtal **VHR** laddar upp underskrivet anställningsavtal.

### <span id="page-16-0"></span>Universitetsadjunkt (tillsvidare)

<span id="page-16-1"></span>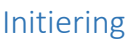

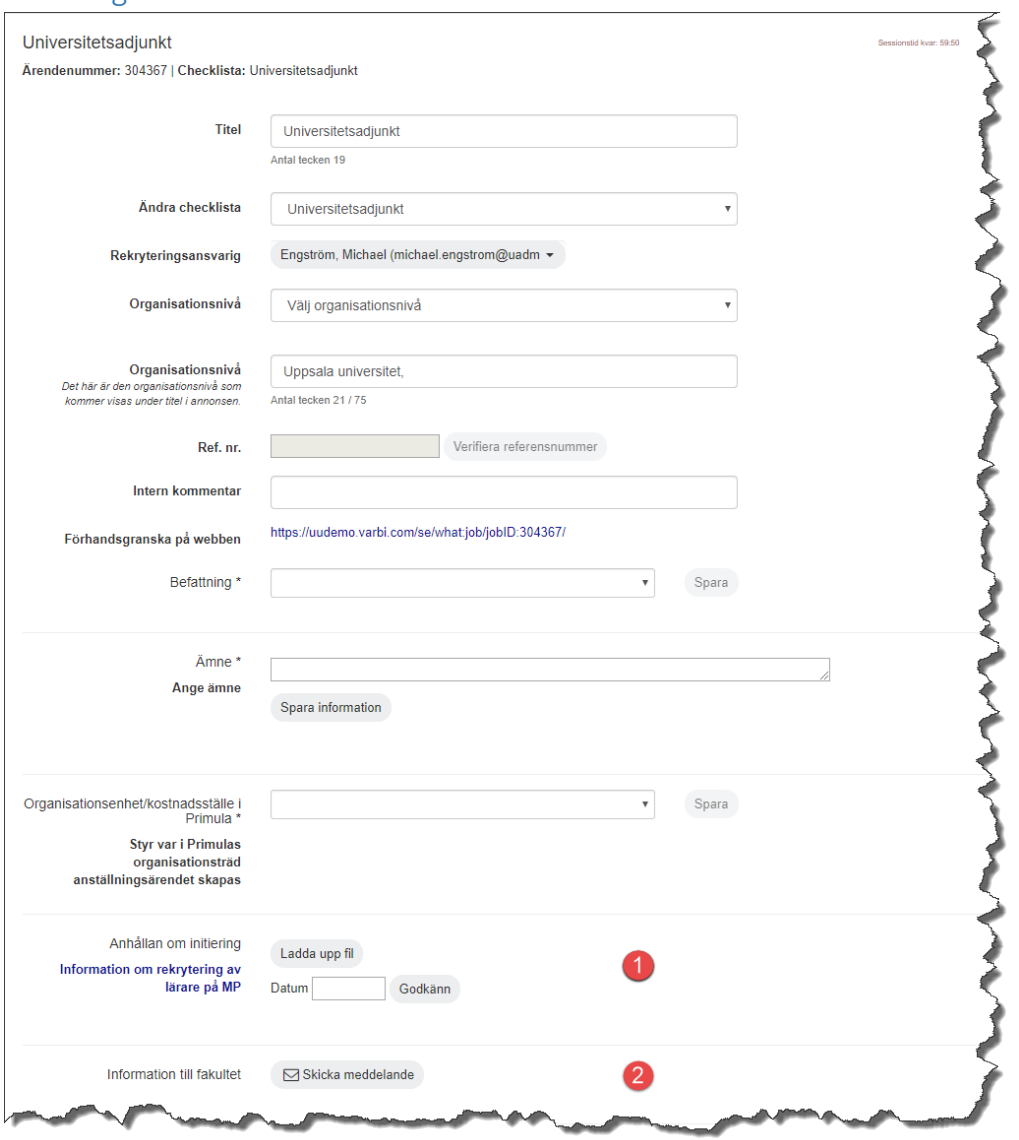

**OBS!** Välj checklista "Universitetsadjunkt". Under ärendemall väljer du "*Skapa ärende utan ärendemall*". (Om du väljer "TEKNAT lärare SV/ENG" behöver den sökande bilägga forskningsplan, doktorsexamen etc som inte är ett krav för anställning av universitetsadjunkt).

- 1. Anhållan om initiering **VHR** laddar upp anhållan från prefekt (innehållande motivering till rekryteringen samt finansieringsplan), protokollsutdrag från institutionsstyrelsen med knappen "Ladda upp fil". Ange datum för anhållan och klicka på "Godkänn".
- 2. Information till fakultet (**OBS!** när prefekt har attesterat ärendet) **VHR** skickar information till FH om att ärende finns via knappen *Skicka meddelande* genom vilken det i systemet går att skicka meddelande kopplat till rekryteringsärendet till annan användare. Välj epostadress [rekrytering@teknat.uu.se](mailto:rekrytering@teknat.uu.se)

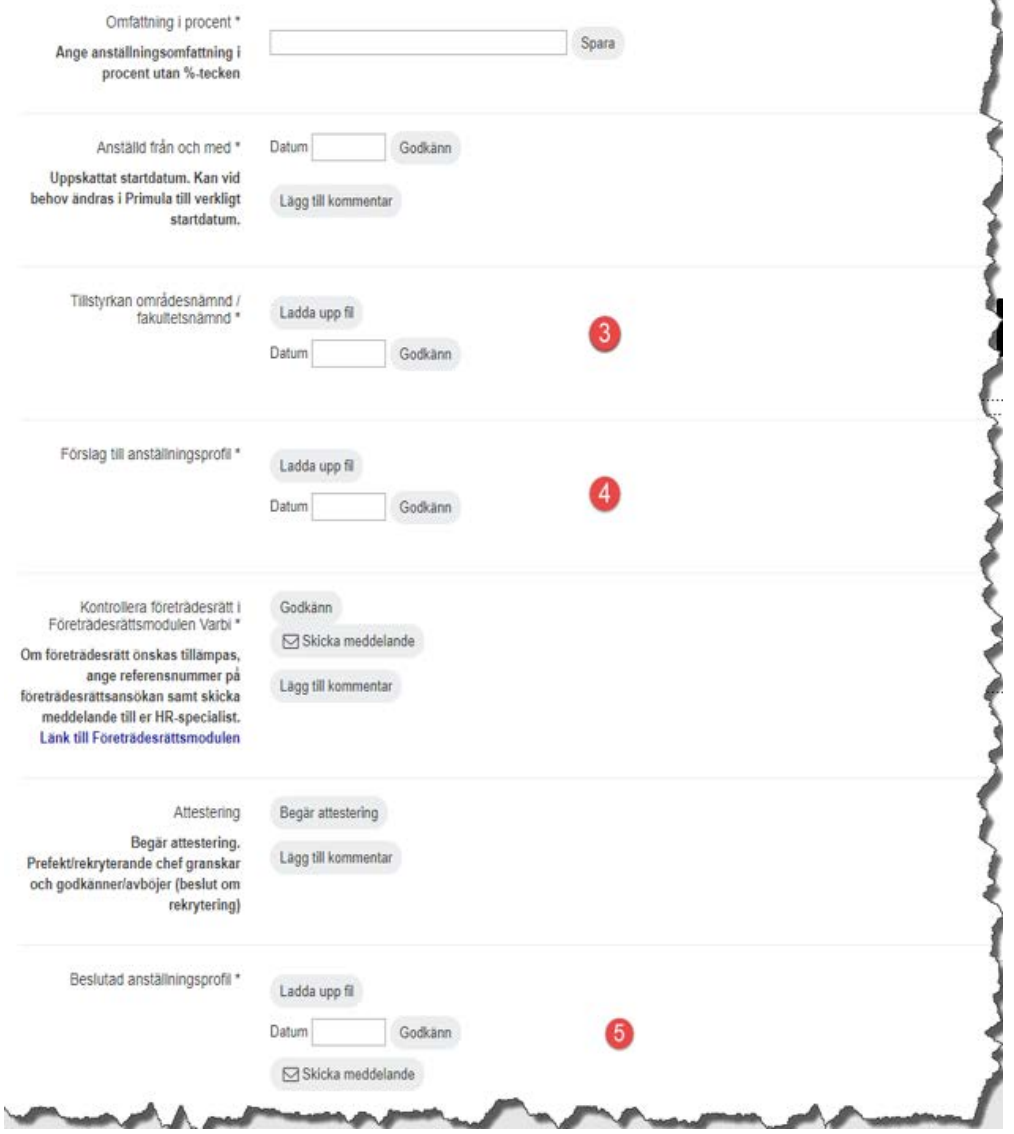

- 3. Tillstyrkan områdesnämnd/fakultetsnämnd **FH** laddar upp tillstyrkan. Ladda upp tillstyrkan med filuppladdningsfunktionen, ange datum och klicka på godkänn.
- 4. Förslag till anställningsprofil **VHR** laddar upp förslag på med filuppladdningsfunktionen, ange datum och klicka på godkänn. **OBS!** tänk på att förslaget ska följa aktuell mall.
- 5. Beslutad anställningsprofil **FH** laddar upp beslutad anställningsprofil. Ladda upp beslutet med filuppladdningsfunktionen, ange datum och klicka på godkänn. Skicka eventuellt meddelande till annan användare med meddelandefunktionen.

<span id="page-18-0"></span>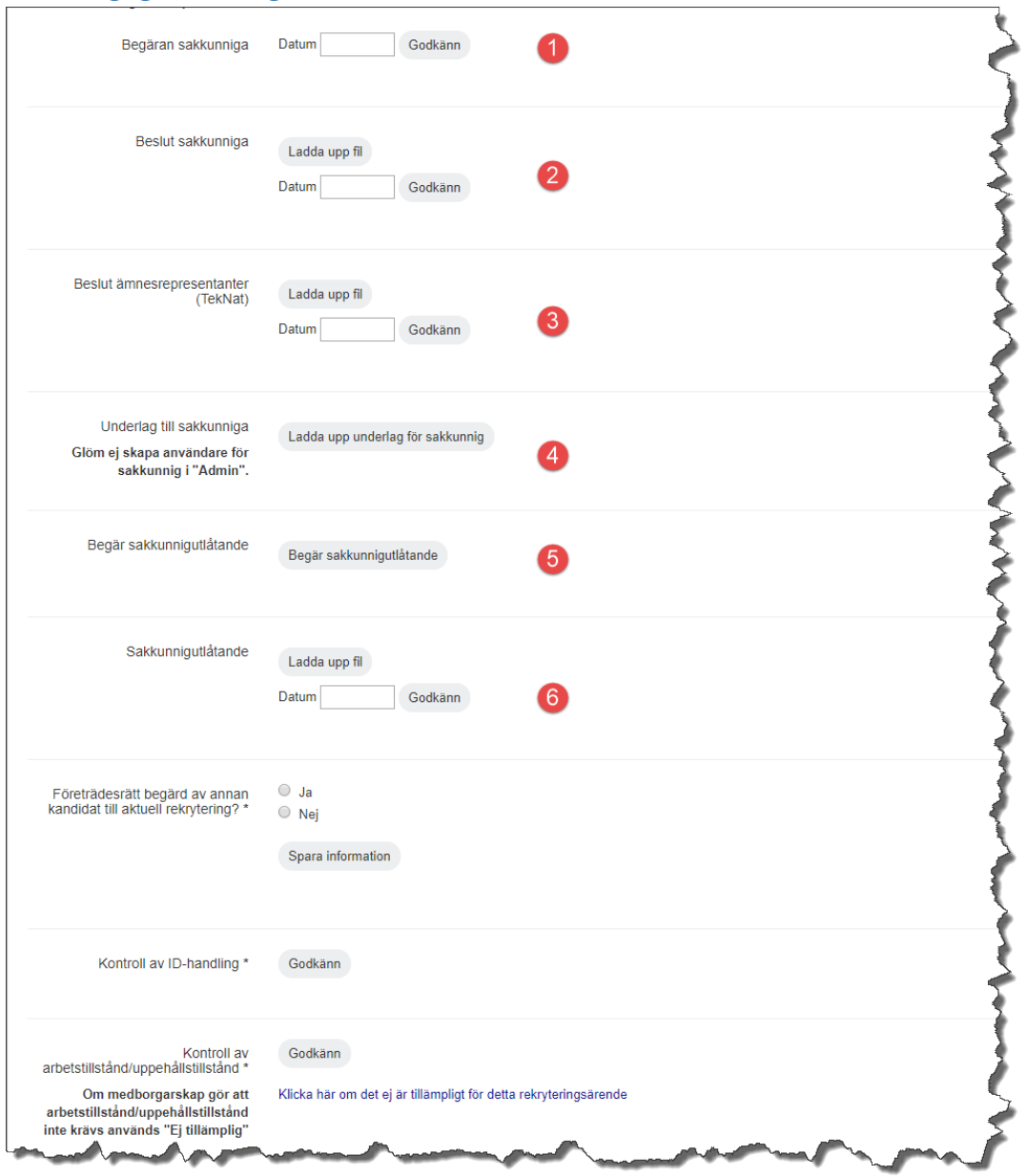

- 1. Begäran sakkunniga **VHR** (om sakkunnigprövning sker). Ladda upp begäran med filuppladdningsfunktionen, ange datum och klicka på godkänn.
- 2. Beslut sakkunniga **VHR** (om sakkunnigprövning sker). Ladda upp beslutet med filuppladdningsfunktionen, ange datum och klicka på godkänn.
- 3. Beslut ämnesrepresentanter **Gäller ej universitetsadjunkt.** Ladda upp beslutet med filuppladdningsfunktionen, ange datum och klicka på godkänn.
- 4. Underlag till sakkunniga **VHR** (om sakkunnigprövning sker). Ladda upp det underlag som sakkunniga ska få tillgång till i Varbi.
- 5. Begär sakkunnigutlåtande **VHR** (om sakkunnigprövning sker). Klicka på knappen för att välja vilka sakkunniga som ska få en begäran om att lämna utlåtande. OBS! Endast sakkunniga med behörighet till ärendet är valbara.
- 6. Sakkunnigutlåtande **VHR** (om sakkunnigprövning sker). Om utlåtandet inte inkommit via Varbi kan det laddas upp här med filuppladdningsfunktionen. Ange datum och klicka på godkänn.

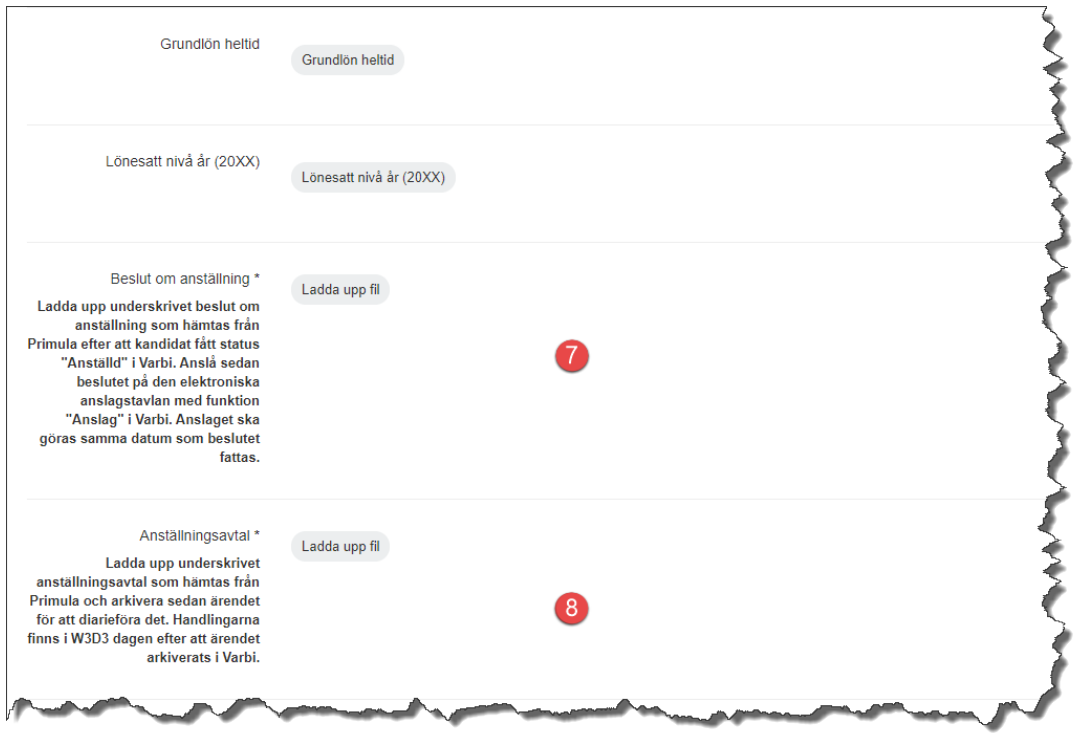

- 7. Beslut om anställning **VHR** laddar upp underskrivet beslut, ange datum och klicka på godkänn.
- 8. Anställningsavtal **VHR** laddar upp underskrivet anställningsavtal.

### <span id="page-20-0"></span>Tidsbegränsad Universitetslektor och Universitetsadjunkt

Handläggning av ärenden rörande anställning av tidsbegränsad (ALVA eller vikariat) universitetslektor och universitetsadjunkt sker vid den institution där anställningen är placerad. Anhållan behövs inte. Rekryteringarna hanteras som TA-anställningar i Varbi.

#### **Tidsbegränsad Universitetslektor**

Välj checklista "Tidsbegränsad Universitetslektor och Universitetsadjunkt". Under ärendemall väljer du "*TEKNAT lärare SV/ENG*".

#### **Tidsbegränsad Universitetsadjunkt**

Välj checklista "Tidsbegränsad Universitetslektor och Universitetsadjunkt". Under ärendemall väljer du "*Skapa ärende utan ärendemall*". (Om du väljer "TEKNAT lärare SV/ENG" behöver den sökande bilägga forskningsplan, doktorsexamen etc som inte är ett krav för anställning av universitetsadjunkt).

# <span id="page-21-0"></span>Adjungerad professor

<span id="page-21-1"></span>Initiering

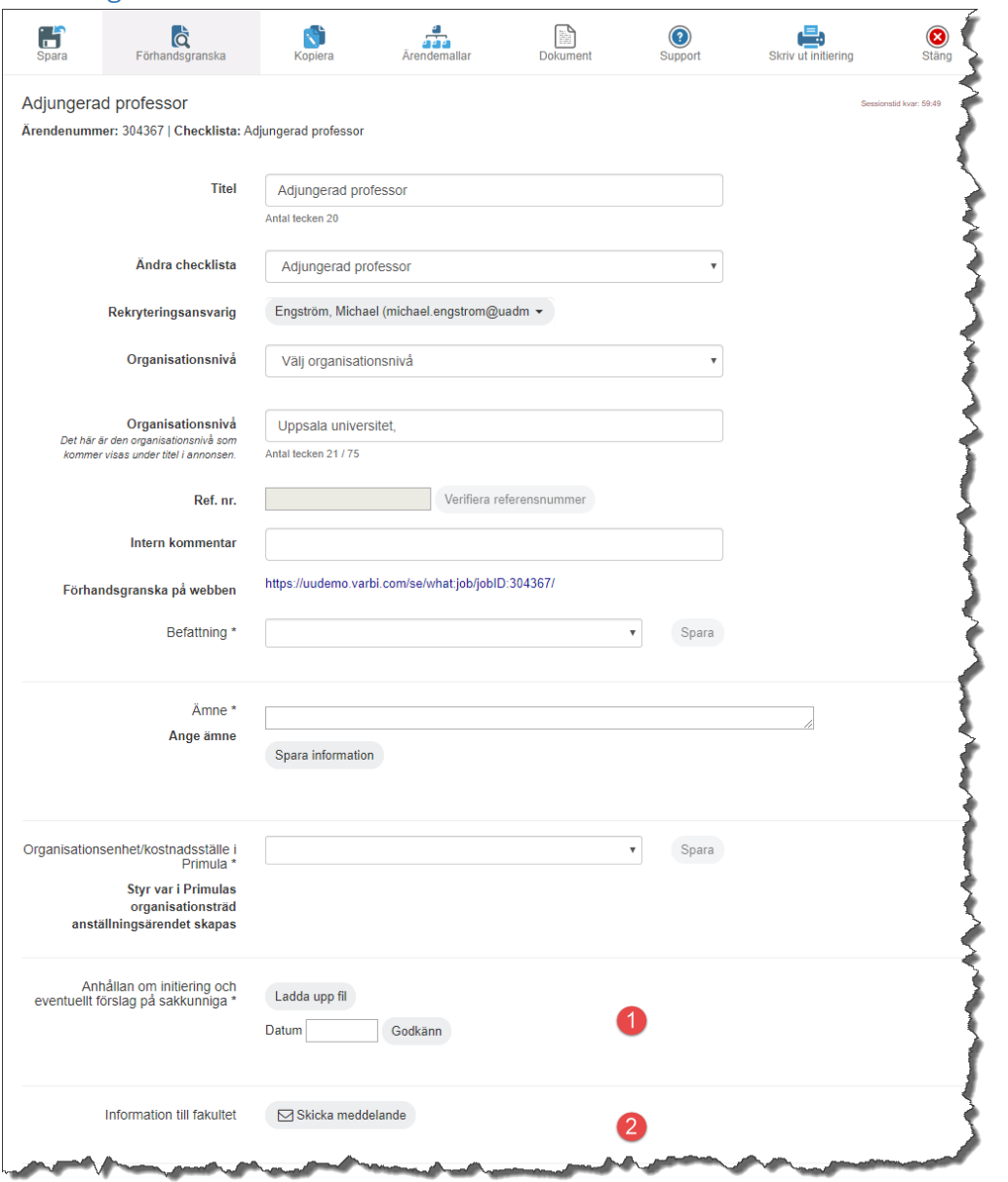

- 1. Anhållan om initiering och eventuellt förslag på sakkunniga **VHR** laddar upp underlag enligt handläggningsordning för adjungerad professor samt förslag på avtal med huvudarbetsgivaren. Ladda upp handlingarna med filuppladdningsfunktionen, ange datum och klicka på godkänn. **OBS!** ansökningshandlingar läggs in i Varbi som manuell ansökan.
- 2. Information till fakultet (**OBS!** när prefekt har attesterat ärendet) **VHR** skickar information till FH om att ärende finns via knappen *Skicka meddelande* genom vilken det i systemet går att skicka meddelande kopplat till rekryteringsärendet till annan användare. Välj epostadress [rekrytering@teknat.uu.se](mailto:rekrytering@teknat.uu.se)

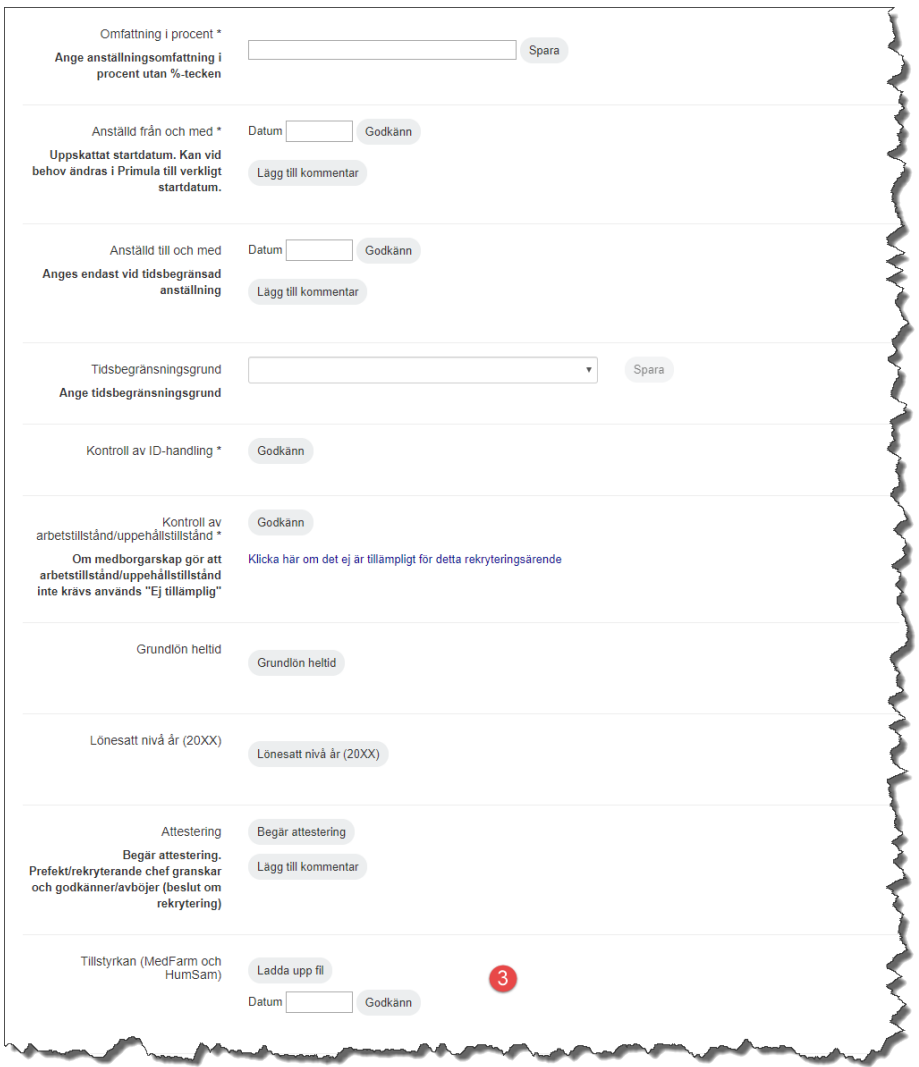

3. Tillstyrkan (MedFarm och HumSam) – **Gäller ej Teknat**. Ladda upp tillstyrkan med filuppladdningsfunktionen, ange datum och klicka på godkänn.

<span id="page-23-0"></span>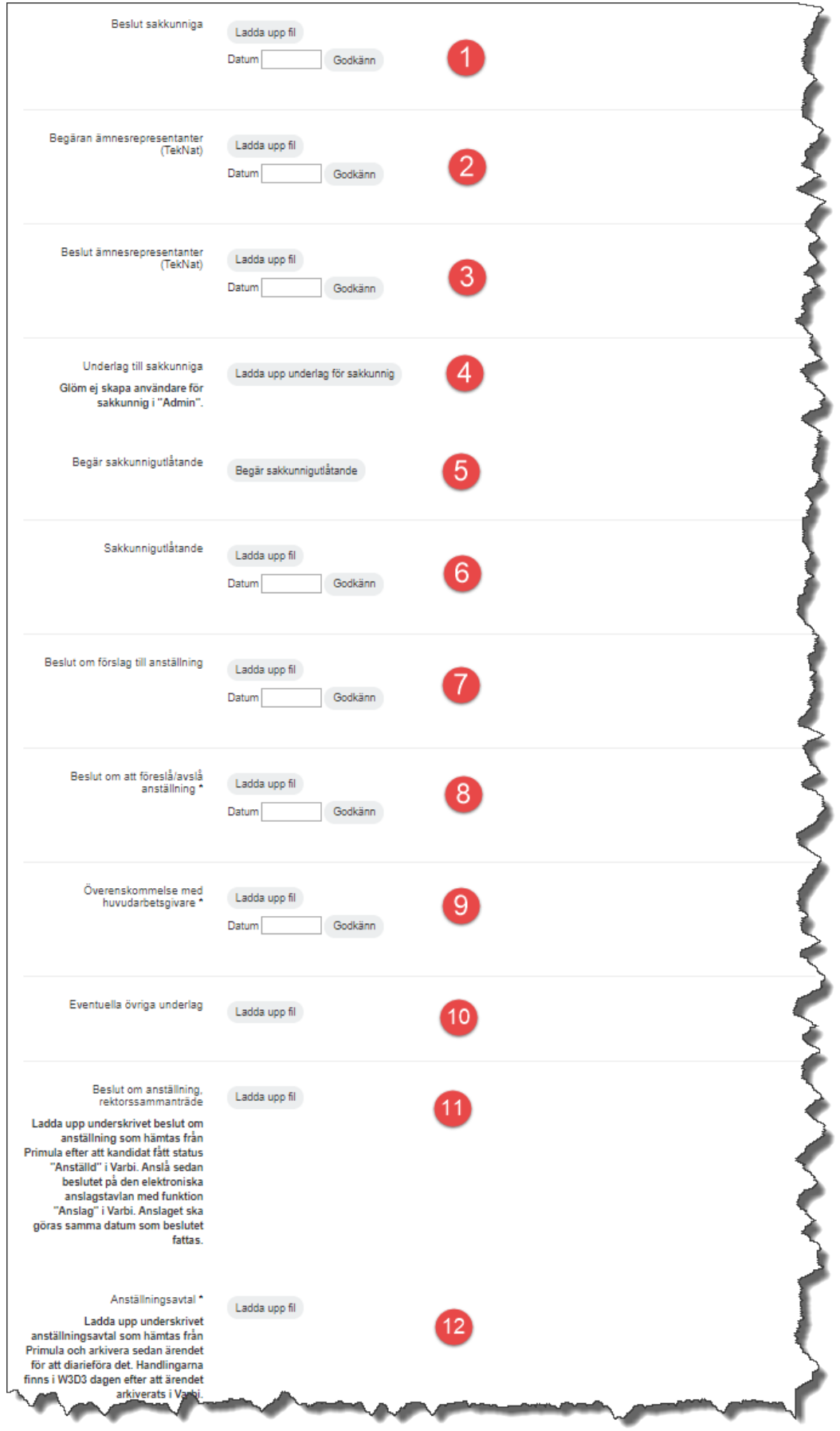

- 1. Beslut sakkunniga **FH** laddar upp beslut när sakkunniga är utsedda. Ladda upp beslutet med filuppladdningsfunktionen, ange datum och klicka på godkänn.
- 2. Begäran ämnesrepresentanter **FH** begär förslag på ämnesrepresentanter. Ladda upp begäran med filuppladdningsfunktionen, ange datum och klicka på godkänn.
- 3. Beslut ämnesrepresentanter **FH** laddar upp beslut när ämnesrepresentanter är utsedda. Ladda upp beslutet med filuppladdningsfunktionen, ange datum och klicka på godkänn.
- 4. Underlag till sakkunniga **FH** laddar upp underlag. Ladda upp det underlag som sakkunniga ska få tillgång till i Varbi.
- 5. Begär sakkunnigutlåtande **FH** begär sakkunnigutlåtande. Klicka på knappen för att välja vilka sakkunniga som ska få en begäran om att lämna utlåtande. OBS! Endast sakkunniga med behörighet till ärendet är valbara.
- 6. Sakkunnigutlåtande **FH** laddar upp sakkunnigutlåtande om sakkunniga ej gjort det själva. Om utlåtandet inte inkommit via Varbi kan det laddas upp här med filuppladdningsfunktionen. Ange datum och klicka på godkänn.
- 7. Beslut om förslag till anställning **FH** laddar upp protokollsutdrag från anställningsberedningens sammanträde. Ladda upp beslutet med filuppladdningsfunktionen, ange datum och klicka på godkänn.
- 8. Beslut om att föreslå/avslå anställning **FH** laddar upp beslut om att föreslå rektor att anställa/avslå. Ladda upp beslutet med filuppladdningsfunktionen, ange datum och klicka på godkänn.
- 9. Överenskommelse med huvudarbetsgivare **VHR** skickar förslag på avtal till juridiska avdelningen [\(juravd@uadm.uu.se\)](mailto:juravd@uadm.uu.se) för granskning. Om juridiska avdelningen har synpunkter, ska dessa biläggas till ärendet. Därefter ska institutionen inkomma med av huvudarbetsgivaren, prefekt och arbetstagaren två underskrivna avtal. **OBS!** Glöm inte en rad för rektors signatur. Ladda upp handlingen med filuppladdningsfunktionen, ange datum och klicka på godkänn.
- 10. Eventuella övriga underlag **FH** laddar upp om aktuellt. Ladda upp handlingarna med filuppladdningsfunktionen.
- 11. Beslut om anställning, rektorssammanträde **FH** laddar upp beslut om anställning och anslår. Ladda upp underskrivet beslut
- 12. Anställningsavtal **VHR** laddar upp underskrivet anställningsavtal.

### <span id="page-25-0"></span>Adjungerad universitetslektor

### <span id="page-25-1"></span>Initiering

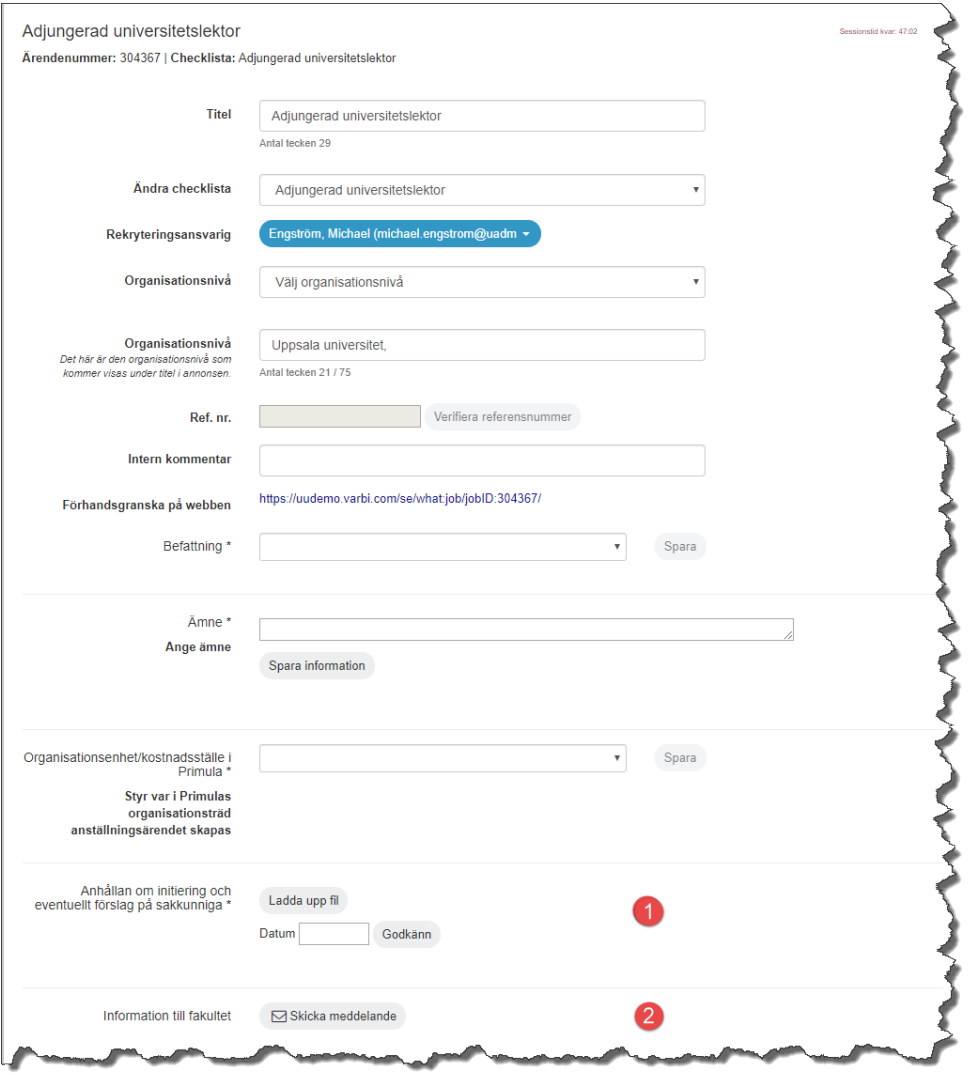

- 1. Anhållan om initiering och eventuellt förslag på sakkunniga VHR laddar upp anhållan från prefekt (innehållande motivering till anställningen samt finansieringsplan), protokollsutdrag från institutionsstyrelsen och ev. förslag på sakkunniga med filuppladdningsfunktionen, ange datum och klicka på godkänn. **OBS!** ansökningshandlingar läggs in i Varbi som manuell ansökan.
- 2. Information till fakultet (**OBS!** när prefekt har attesterat ärendet) **VHR** skickar information till FH om att ärende finns via knappen *Skicka meddelande* genom vilken det i systemet går att skicka meddelande kopplat till rekryteringsärendet till annan användare. Välj epostadress [rekrytering@teknat.uu.se](mailto:rekrytering@teknat.uu.se)

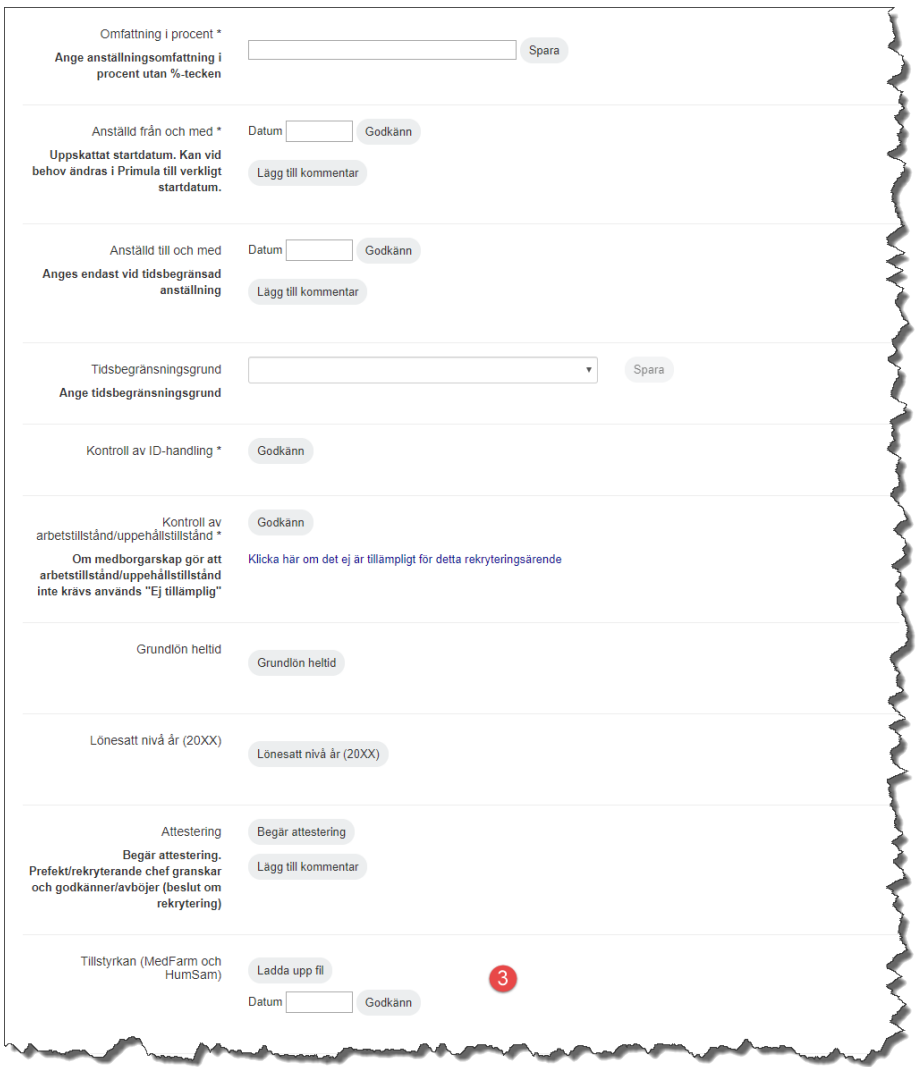

3. Tillstyrkan (MedFarm och HumSam) – **Gäller ej Teknat**. Ladda upp tillstyrkan med filuppladdningsfunktionen, ange datum och klicka på godkänn.

<span id="page-27-0"></span>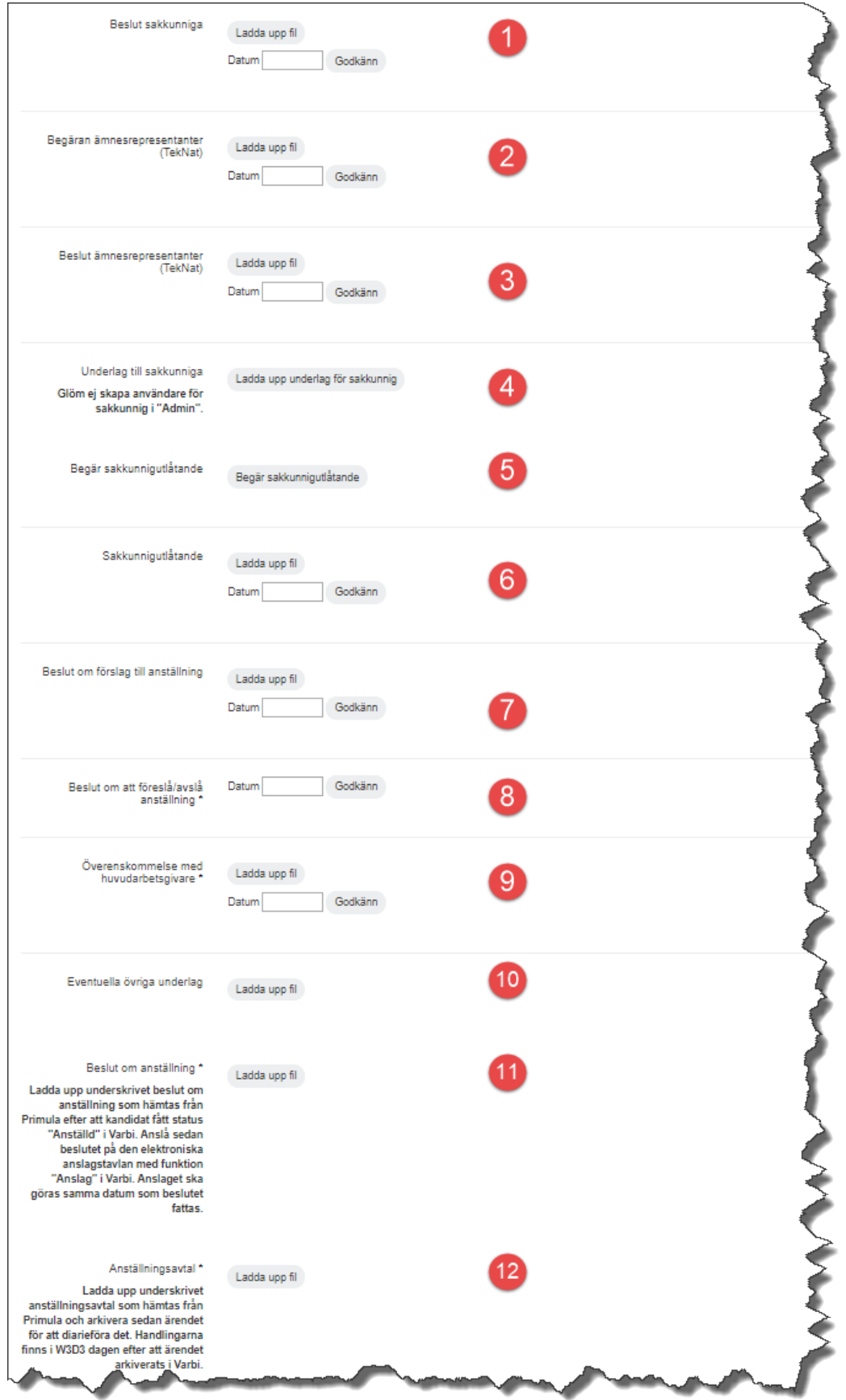

- 1. Beslut sakkunniga **FH** laddar upp beslut när sakkunniga är utsedda. Ladda upp beslutet med filuppladdningsfunktionen, ange datum och klicka på godkänn.
- 2. Begäran ämnesrepresentanter **FH** begär förslag på ämnesrepresentanter. Ladda upp begäran med filuppladdningsfunktionen, ange datum och klicka på godkänn.
- 3. Beslut ämnesrepresentanter **FH** laddar upp beslut när ämnesrepresentanter är utsedda. Ladda upp beslutet med filuppladdningsfunktionen, ange datum och klicka på godkänn.
- 4. Underlag till sakkunniga **FH** laddar upp underlag. Ladda upp det underlag som sakkunniga ska få tillgång till i Varbi.
- 5. Begär sakkunnigutlåtande **FH** begär sakkunnigutlåtande. Klicka på knappen för att välja vilka sakkunniga som ska få en begäran om att lämna utlåtande. OBS! Endast sakkunniga med behörighet till ärendet är valbara.
- 6. Sakkunnigutlåtande **FH** laddar upp sakkunnigutlåtande om sakkunniga ej gjort det själva. Om utlåtandet inte inkommit via Varbi kan det laddas upp här med filuppladdningsfunktionen. Ange datum och klicka på godkänn.
- 7. Beslut om förslag till anställning **FH** laddar upp protokollsutdrag från anställningsberedningens sammanträde. Ladda upp beslutet med filuppladdningsfunktionen, ange datum och klicka på godkänn.
- 8. Beslut om att föreslå/avslå anställning **FH** laddar upp beslut om att föreslå prefekt att anställa/avslå samt expedierar till prefekt med kopia till VHR. Ladda upp beslutet med filuppladdningsfunktionen, ange datum och klicka på godkänn.
- 9. Överenskommelse med huvudarbetsgivare **VHR** skickar förslag på avtal till juridiska avdelningen för granskning. Två original skrivs under av huvudarbetsgivare, prefekt och arbetstagare. Ladda upp handlingen med filuppladdningsfunktionen, ange datum och klicka på godkänn.
- 10. Eventuella övriga underlag **VHR** laddar upp om aktuellt. Ladda upp handlingarna med filuppladdningsfunktionen.
- 11. Beslut om anställning **VHR** laddar upp underskrivet beslut
- 12. Anställningsavtal **VHR** laddar upp underskrivet anställningsavtal.

# <span id="page-29-0"></span>Adjungerad universitetsadjunkt

### <span id="page-29-1"></span>Initiering

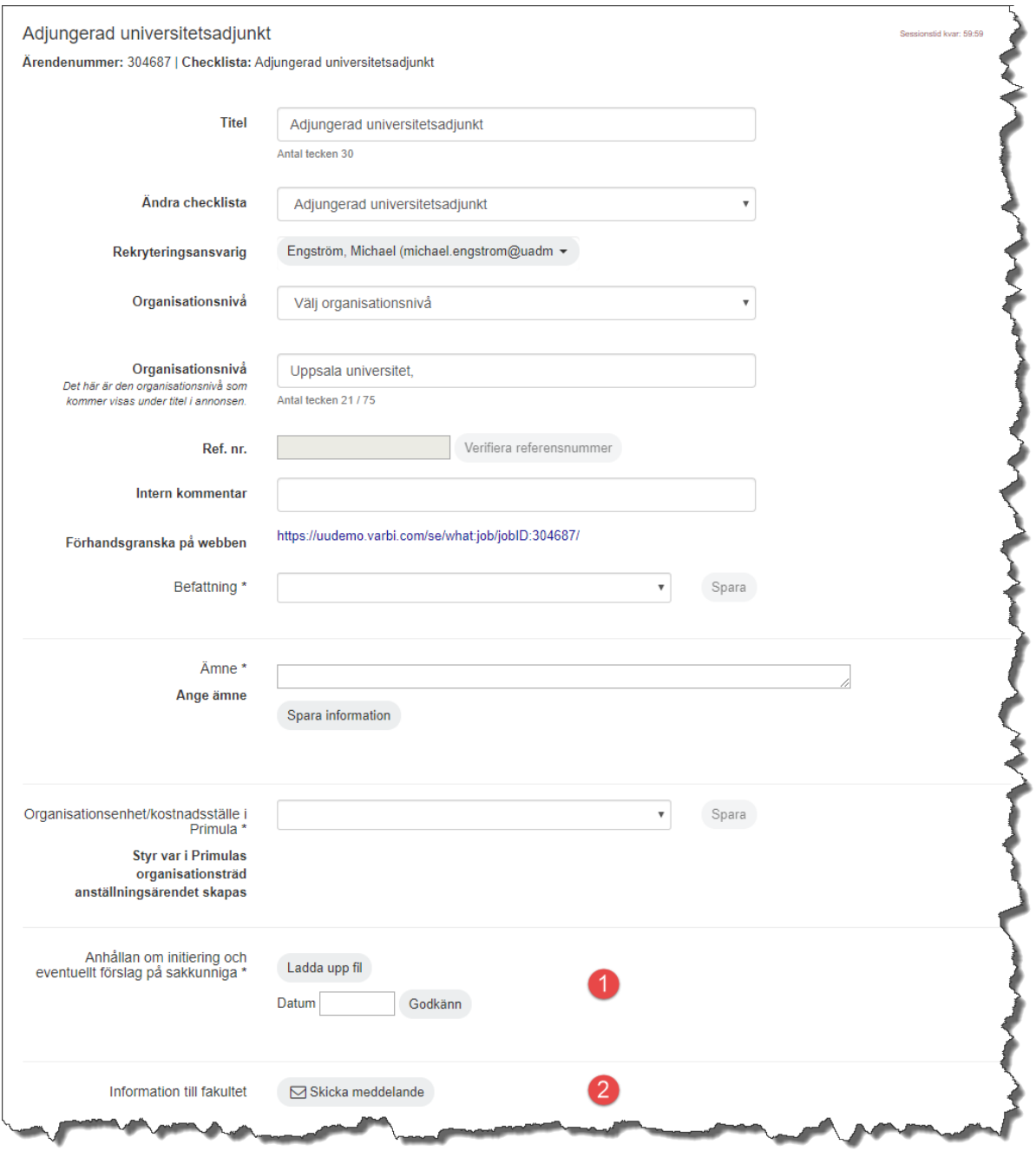

- 1. Anhållan om initiering och eventuellt förslag på sakkunniga VHR laddar upp anhållan från prefekt (innehållande motivering till anställningen samt finansieringsplan), protokollsutdrag från institutionsstyrelsen och ev. förslag på sakkunniga med filuppladdningsfunktionen, ange datum och klicka på godkänn. **OBS!** ansökningshandlingar läggs in i Varbi som manuell ansökan.
- 2. Information till fakultet (**OBS!** när prefekt har attesterat ärendet) **VHR** skickar information till FH om att ärende finns via knappen *Skicka meddelande* genom vilken det i systemet går att skicka meddelande kopplat till rekryteringsärendet till annan användare. Välj epostadress [rekrytering@teknat.uu.se](mailto:rekrytering@teknat.uu.se)

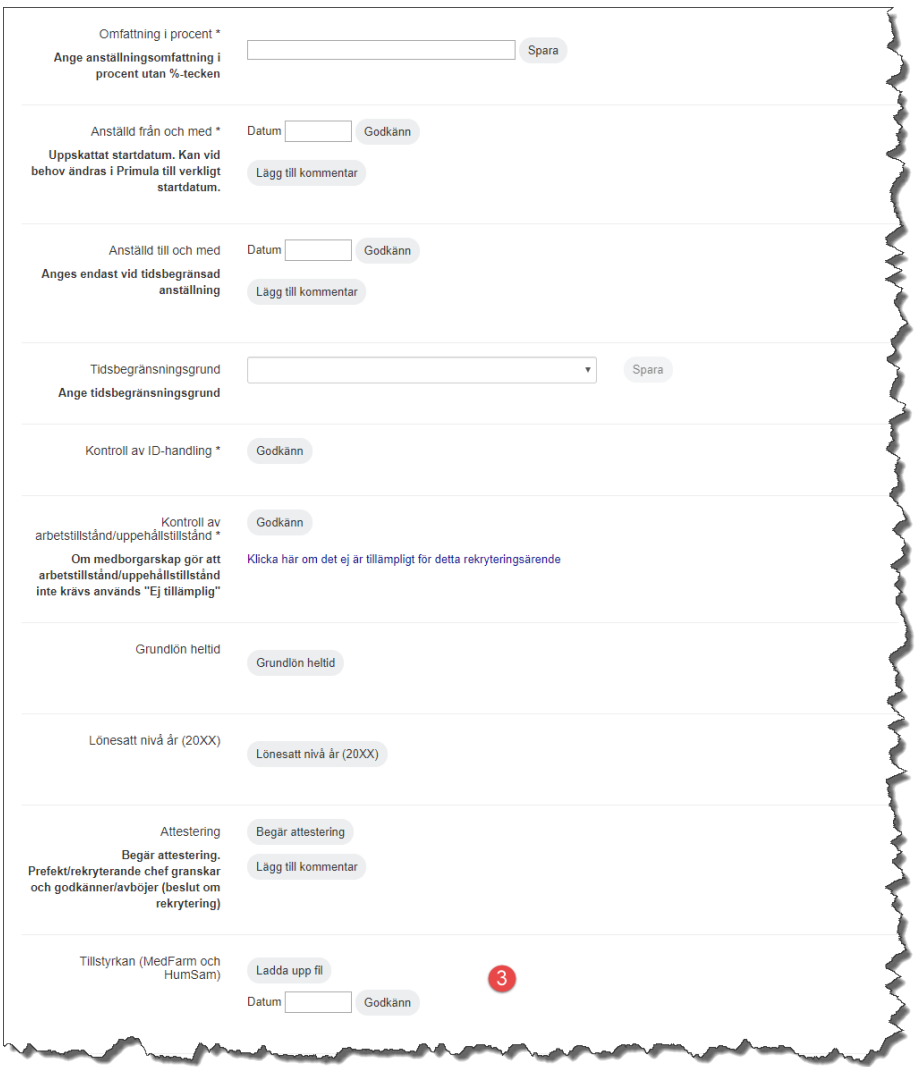

3. Tillstyrkan (MedFarm och HumSam) – **Gäller ej Teknat**. Ladda upp tillstyrkan med filuppladdningsfunktionen, ange datum och klicka på godkänn.

<span id="page-31-0"></span>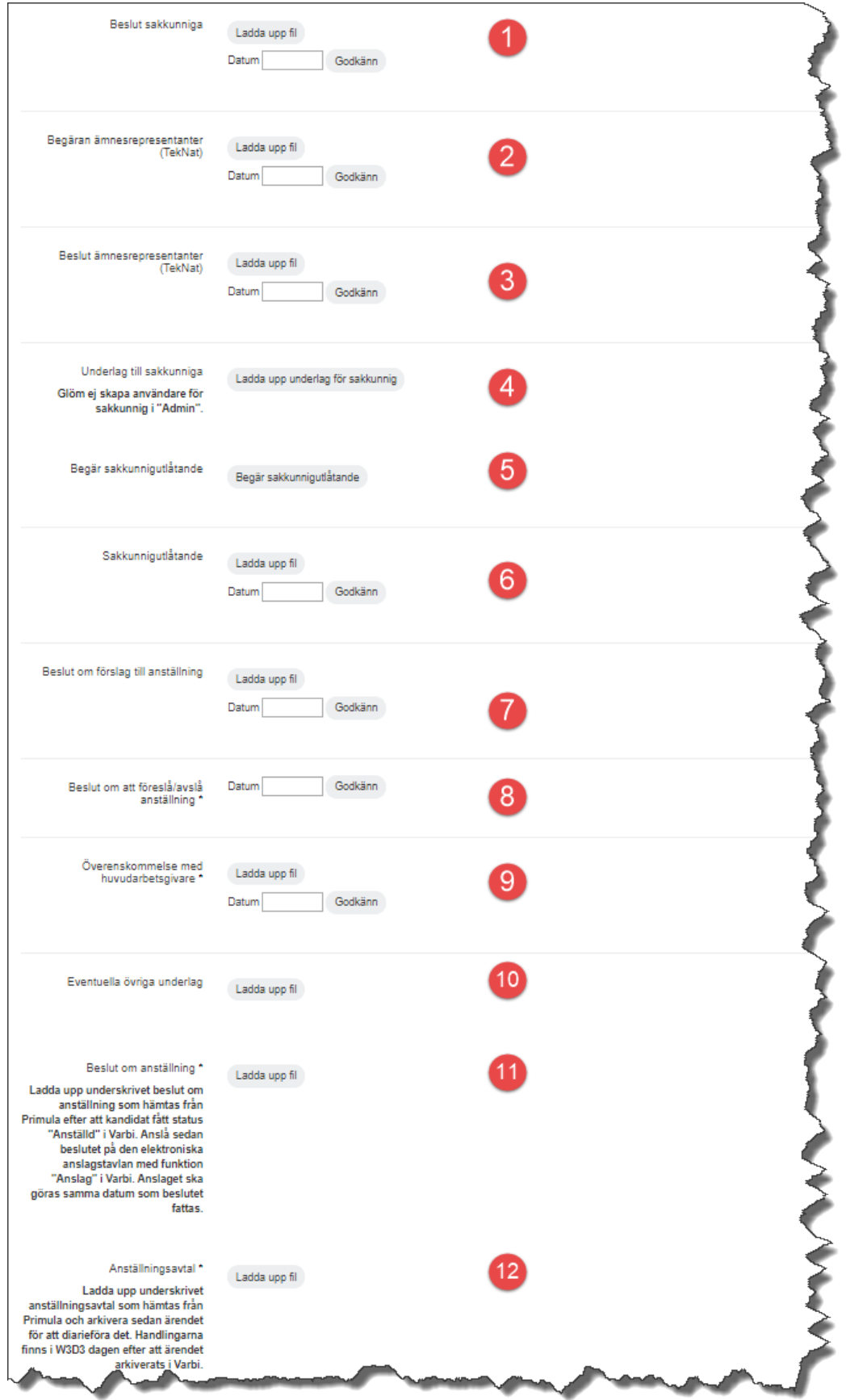

- 1. Beslut sakkunniga **VHR** (om sakkunnigprövning sker). Ladda upp beslutet med filuppladdningsfunktionen, ange datum och klicka på godkänn.
- 2. Begäran ämnesrepresentanter **Gäller ej adjungerad universitetsadjunkt**. Ladda upp begäran med filuppladdningsfunktionen, ange datum och klicka på godkänn.
- 3. Beslut ämnesrepresentanter **Gäller ej adjungerad universitetsadjunkt.** Ladda upp beslutet med filuppladdningsfunktionen, ange datum och klicka på godkänn.
- 4. Underlag till sakkunniga **VHR** (om sakkunnigprövning sker). Ladda upp det underlag som sakkunniga ska få tillgång till i Varbi.
- 5. Begär sakkunnigutlåtande **VHR** (om sakkunnigprövning sker). Klicka på knappen för att välja vilka sakkunniga som ska få en begäran om att lämna utlåtande. OBS! Endast sakkunniga med behörighet till ärendet är valbara.
- 6. Sakkunnigutlåtande **VHR** (om sakkunnigprövning sker). Om utlåtandet inte inkommit via Varbi kan det laddas upp här med filuppladdningsfunktionen. Ange datum och klicka på godkänn.
- 7. Beslut om förslag till anställning **Gäller ej adjungerad universitetsadjunkt.** Ladda upp beslutet med filuppladdningsfunktionen, ange datum och klicka på godkänn.
- 8. Beslut om att föreslå/avslå anställning **FH** laddar upp beslut om att föreslå prefekt att anställa/avslå samt expedierar till prefekt med kopia till VHR. Ladda upp beslutet med filuppladdningsfunktionen, ange datum och klicka på godkänn.
- 9. Överenskommelse med huvudarbetsgivare **VHR** skickar förslag på avtal till juridiska avdelningen för granskning. Två original skrivs under av huvudarbetsgivare, prefekt och arbetstagare. Ladda upp handlingen med filuppladdningsfunktionen, ange datum och klicka på godkänn.
- 10. Eventuella övriga underlag **VHR** laddar upp om aktuellt. Ladda upp handlingarna med filuppladdningsfunktionen.
- 11. Beslut om anställning **VHR** laddar upp underskrivet beslut
- 12. Anställningsavtal **VHR** laddar upp underskrivet anställningsavtal.

# <span id="page-33-0"></span>Gästprofessor

#### <span id="page-33-1"></span>Initiering

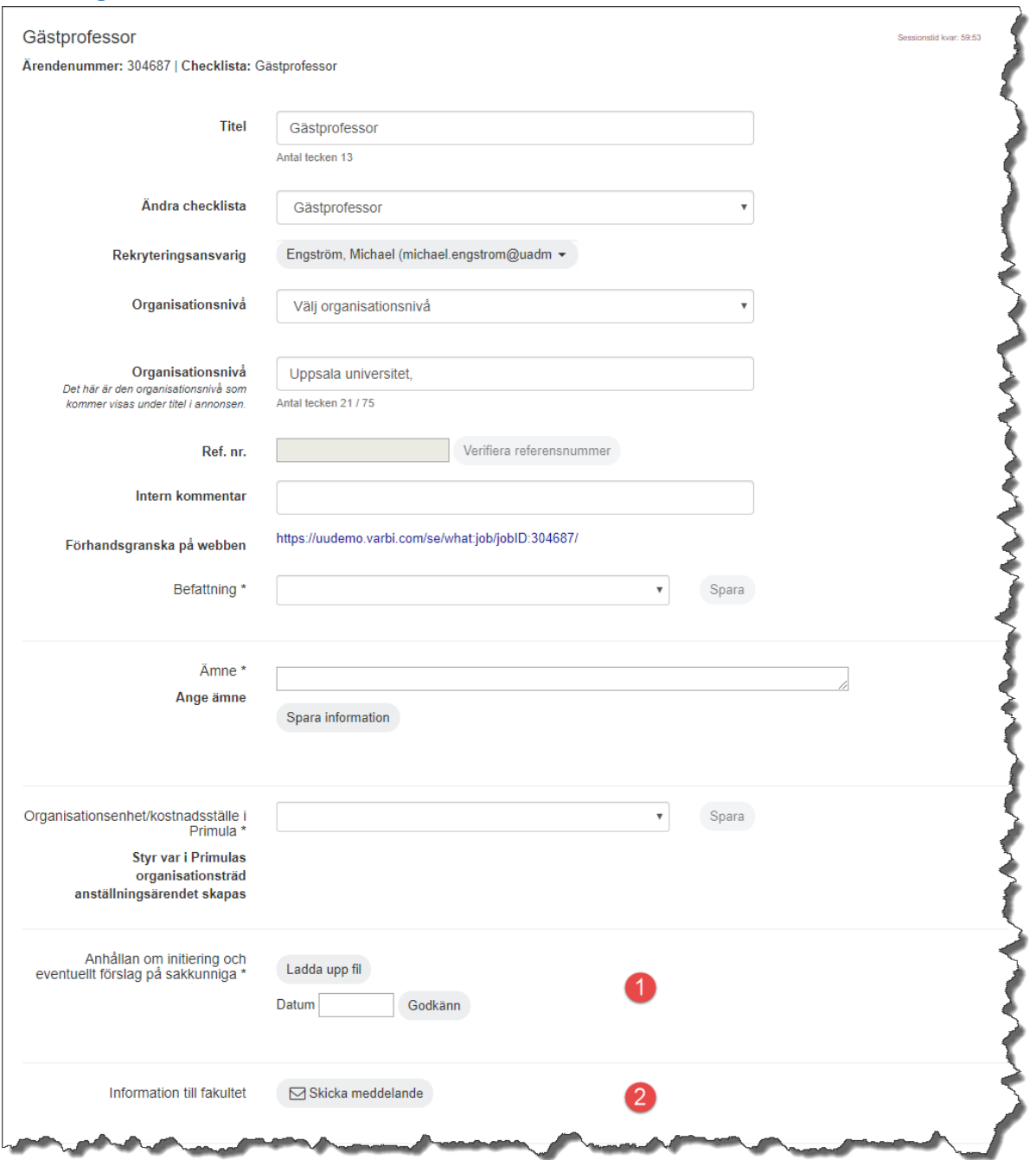

- 1. Anhållan om initiering och eventuellt förslag på sakkunniga **VHR** laddar upp underlag enligt handläggningsordning för gästprofessor. Ladda upp handlingarna med filuppladdningsfunktionen, ange datum och klicka på godkänn. **OBS!** ansökningshandlingar läggs in i Varbi som manuell ansökan. Ladda upp handlingarna med filuppladdningsfunktionen, ange datum och klicka på godkänn.
- 2. Information till fakultet (**OBS!** när prefekt har attesterat ärendet) **VHR** skickar information till FH om att ärende finns via knappen *Skicka meddelande* genom vilken det i systemet går att skicka meddelande kopplat till rekryteringsärendet till annan användare. Välj epostadress [rekrytering@teknat.uu.se](mailto:rekrytering@teknat.uu.se)

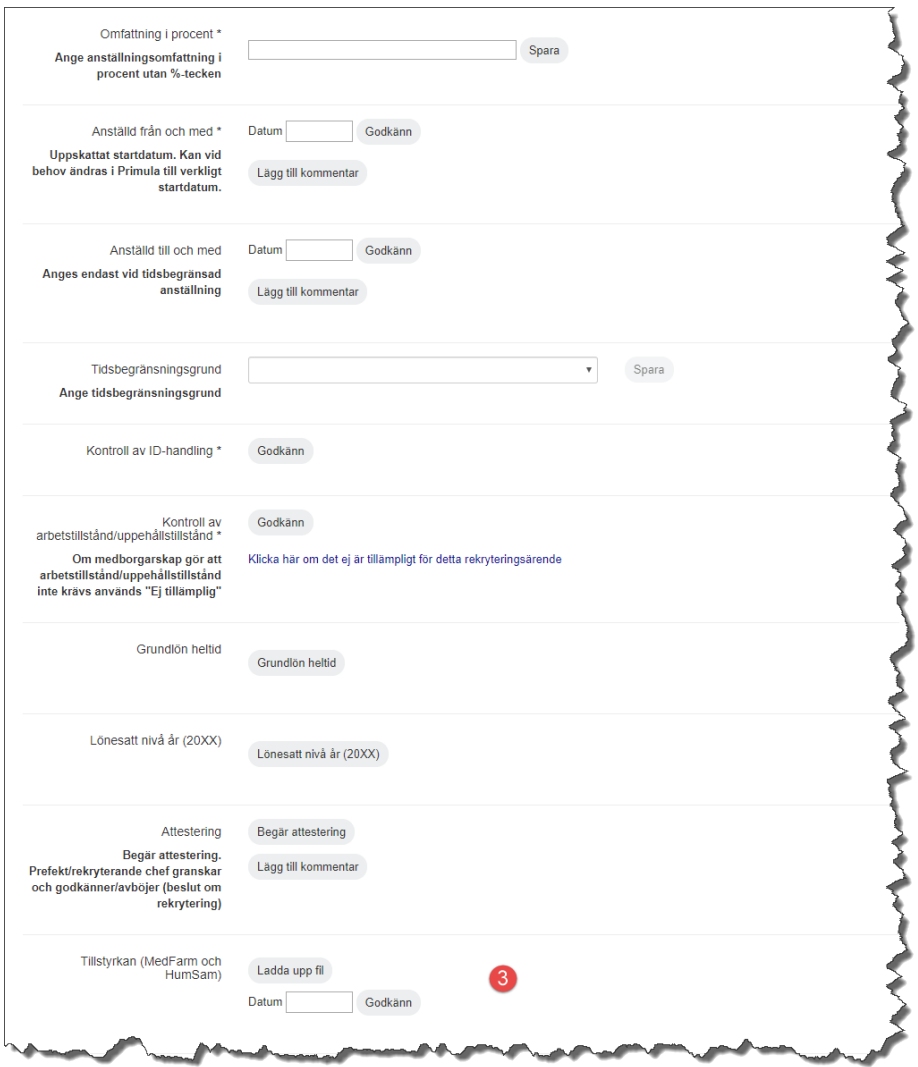

3. Tillstyrkan (MedFarm och HumSam) – **Gäller ej Teknat**. Ladda upp tillstyrkan med filuppladdningsfunktionen, ange datum och klicka på godkänn.

<span id="page-35-0"></span>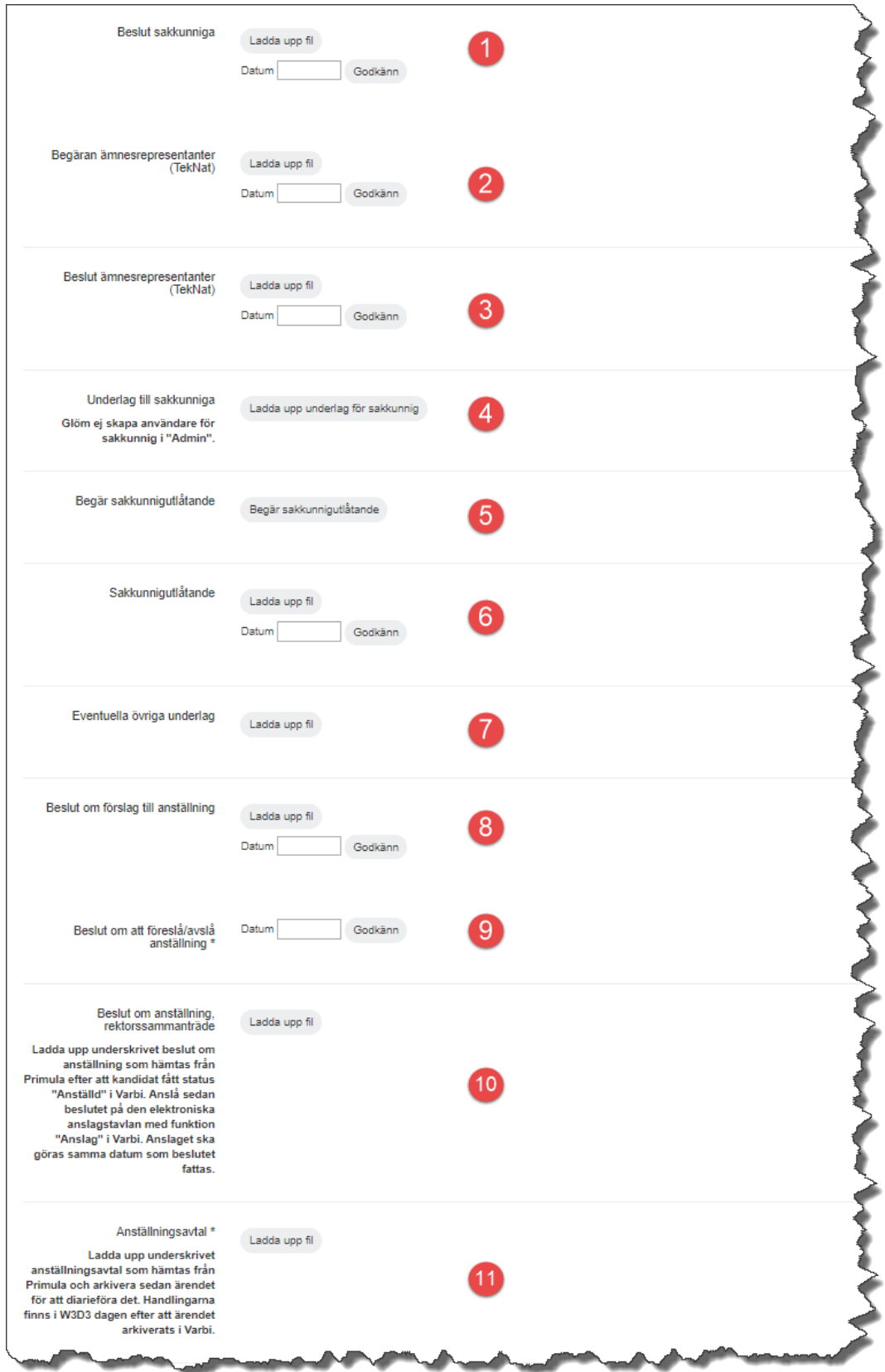

- 1. Beslut sakkunniga **FH** laddar upp beslut när sakkunniga är utsedda. Ladda upp beslutet med filuppladdningsfunktionen, ange datum och klicka på godkänn.
- 2. Begäran ämnesrepresentanter **FH** begär förslag på ämnesrepresentanter. Ladda upp begäran med filuppladdningsfunktionen, ange datum och klicka på godkänn.
- 3. Beslut ämnesrepresentanter **FH** laddar upp beslut när ämnesrepresentanter är utsedda. Ladda upp beslutet med filuppladdningsfunktionen, ange datum och klicka på godkänn.
- 4. Underlag till sakkunniga **FH** laddar upp underlag. Ladda upp det underlag som sakkunniga ska få tillgång till i Varbi.
- 5. Begär sakkunnigutlåtande **FH** begär sakkunnigutlåtande. Klicka på knappen för att välja vilka sakkunniga som ska få en begäran om att lämna utlåtande. OBS! Endast sakkunniga med behörighet till ärendet är valbara.
- 6. Sakkunnigutlåtande **FH** laddar upp sakkunnigutlåtande om sakkunniga ej gjort det själva. Om utlåtandet inte inkommit via Varbi kan det laddas upp här med filuppladdningsfunktionen. Ange datum och klicka på godkänn.
- 7. Eventuella övriga underlag **FH** laddar upp om aktuellt. Ladda upp handlingarna med filuppladdningsfunktionen.
- 8. Beslut om förslag till anställning **FH** laddar upp protokollsutdrag från anställningsberedningens sammanträde. Ladda upp beslut, ange datum och klicka på godkänn.
- 9. Beslut om att föreslå/avslå anställning - **FH** laddar upp beslut om att föreslå rektor att anställa/avslå. Ange datum och klicka på godkänn.
- 10. Beslut om anställning, rektorssammanträde **FH** laddar upp beslut om anställning och anslår. Ladda upp underskrivet beslut.
- 11. Anställningsavtal **VHR** laddar upp underskrivet anställningsavtal.

# <span id="page-37-0"></span>Befordran till professor

<span id="page-37-1"></span>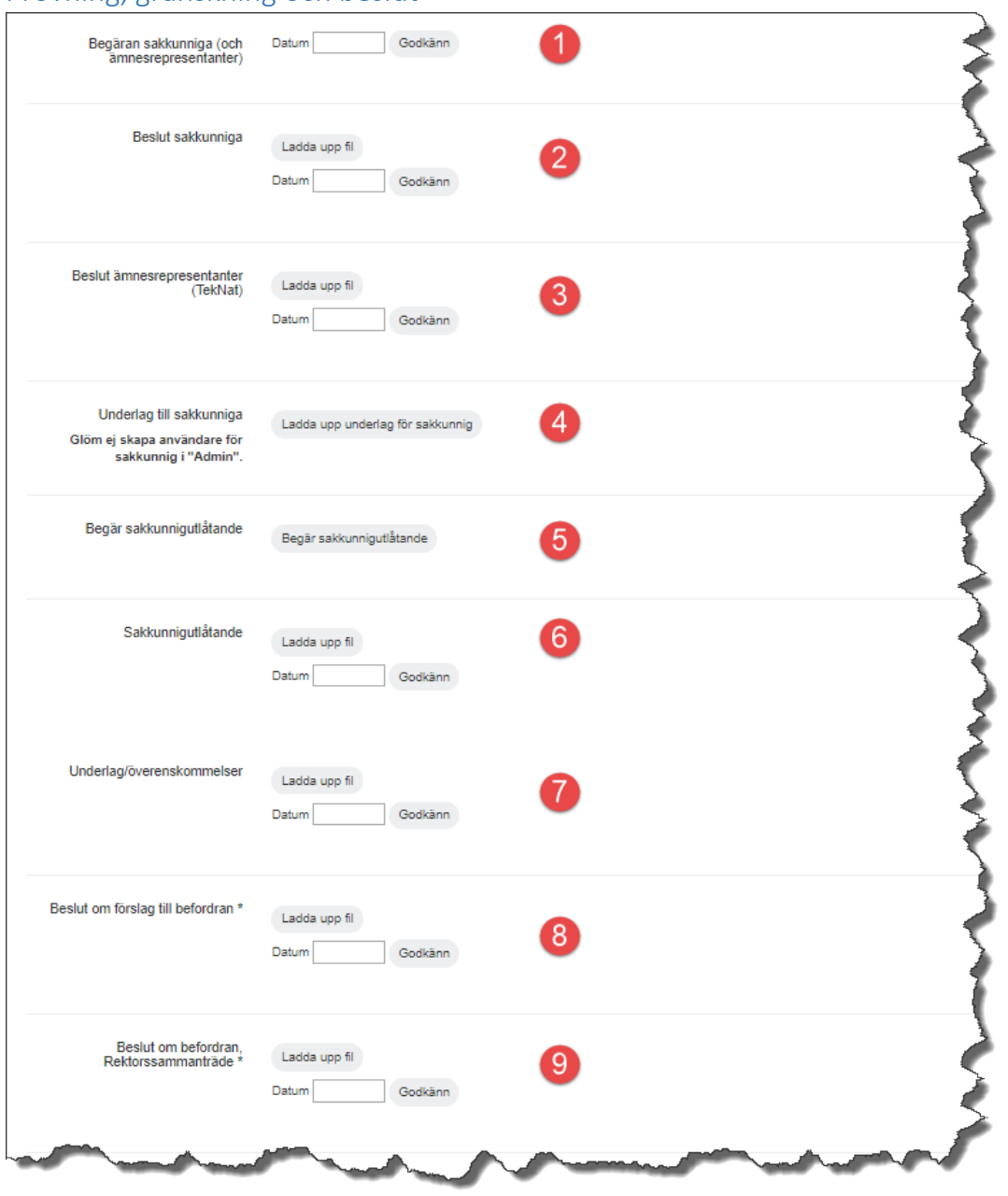

- 1. Begäran sakkunniga (och ämnesrepresentanter) **FH** skickar begäran om sakkunniga och ämnesrepresentanter. Ange datum och klicka på godkänn
- 2. Beslut sakkunniga **FH** laddar upp beslut när sakkunniga är utsedda. Ladda upp beslutet med filuppladdningsfunktionen, ange datum och klicka på godkänn.
- 3. Beslut ämnesrepresentanter **FH** laddar upp beslut när ämnesrepresentanter är utsedda. Ladda upp beslutet med filuppladdningsfunktionen, ange datum och klicka på godkänn.
- 4. Underlag till sakkunniga **FH** laddar upp underlag. Ladda upp det underlag som sakkunniga ska få tillgång till i Varbi.
- 5. Begär sakkunnigutlåtande **FH** begär sakkunnigutlåtande. Klicka på knappen för att välja vilka sakkunniga som ska få en begäran om att lämna utlåtande. OBS! Endast sakkunniga med behörighet till ärendet är valbara.
- 6. Sakkunnigutlåtande **FH** laddar upp sakkunnigutlåtande om sakkunniga ej gjort det själva. Om utlåtandet inte inkommit via Varbi kan det laddas upp här med filuppladdningsfunktionen. Ange datum och klicka på godkänn.
- 7. Underlag/överenskommelser **FH** laddar upp om aktuellt. Ladda upp handlingar med filuppladdningsfunktionen, ange datum och klicka på godkänn.
- 8. Beslut om förslag till befordran **FH** laddar upp protokollsutdrag från anställningsberedningens sammanträde och arbetsutskottets beslut om att föreslå rektor att befordra. Ladda upp beslutet, ange datum och klicka på godkänn.
- 9. Beslut om befordran, Rektorssammanträde **FH** laddar upp rektors beslut om att befordra. Ladda upp beslutet, ange datum och klicka på godkänn.

### <span id="page-39-0"></span>Befordran till universitetslektor

<span id="page-39-1"></span>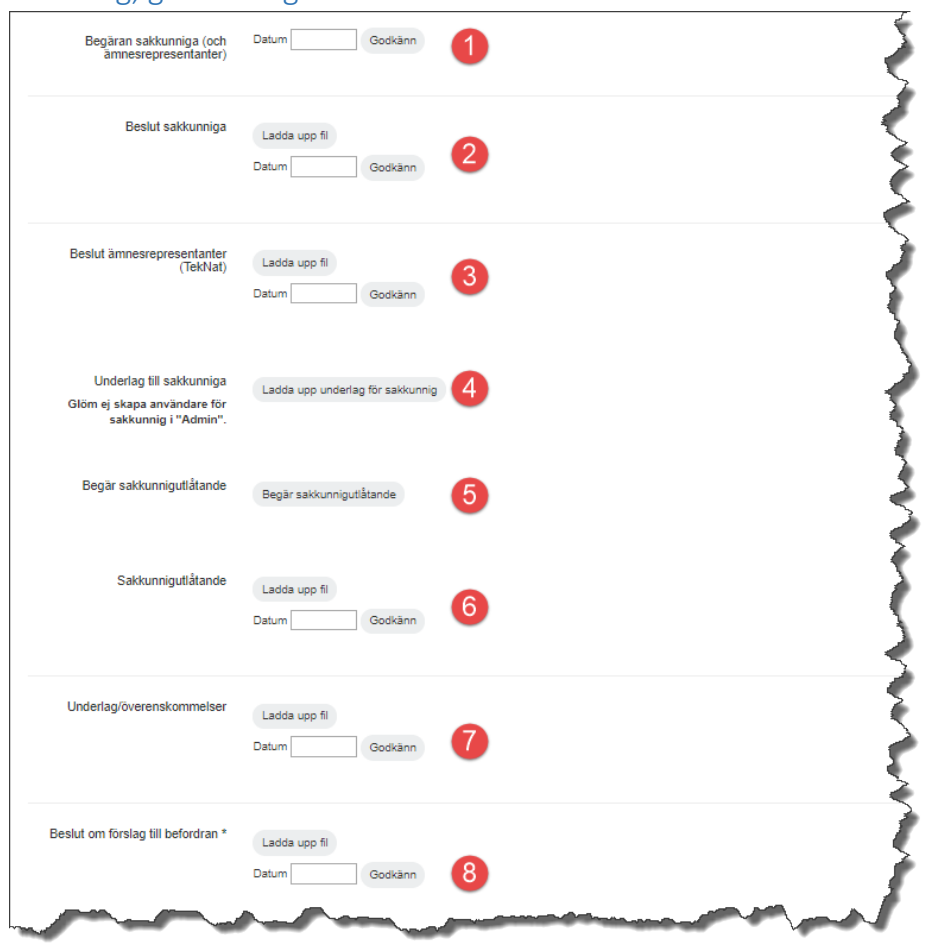

- 1. Begäran sakkunniga (och ämnesrepresentanter) **FH** skickar begäran om sakkunniga och ämnesrepresentanter. Ange datum och klicka på godkänn
- 2. Beslut sakkunniga **FH** laddar upp beslut när sakkunniga är utsedda. Ladda upp beslutet med filuppladdningsfunktionen, ange datum och klicka på godkänn.
- 3. Beslut ämnesrepresentanter **FH** laddar upp beslut när ämnesrepresentanter är utsedda. Ladda upp beslutet med filuppladdningsfunktionen, ange datum och klicka på godkänn.
- 4. Underlag till sakkunniga **FH** laddar upp underlag. Ladda upp det underlag som sakkunniga ska få tillgång till i Varbi.
- 5. Begär sakkunnigutlåtande **FH** begär sakkunnigutlåtande. Klicka på knappen för att välja vilka sakkunniga som ska få en begäran om att lämna utlåtande. OBS! Endast sakkunniga med behörighet till ärendet är valbara.
- 6. Sakkunnigutlåtande **FH** laddar upp sakkunnigutlåtande om sakkunniga ej gjort det själva. Om utlåtandet inte inkommit via Varbi kan det laddas upp här med filuppladdningsfunktionen. Ange datum och klicka på godkänn.
- 7. Underlag/överenskommelser **FH** laddar upp om aktuellt. Ladda upp handlingar med filuppladdningsfunktionen, ange datum och klicka på godkänn.
- 8. Beslut om förslag till befordran **FH** laddar upp protokollsutdrag från anställningsberedningens sammanträde och arbetsutskottets beslut om att befordra. Ladda upp beslutet, ange datum och klicka på godkänn.

# <span id="page-40-0"></span>Docentur/Excellent lärare

<span id="page-40-1"></span>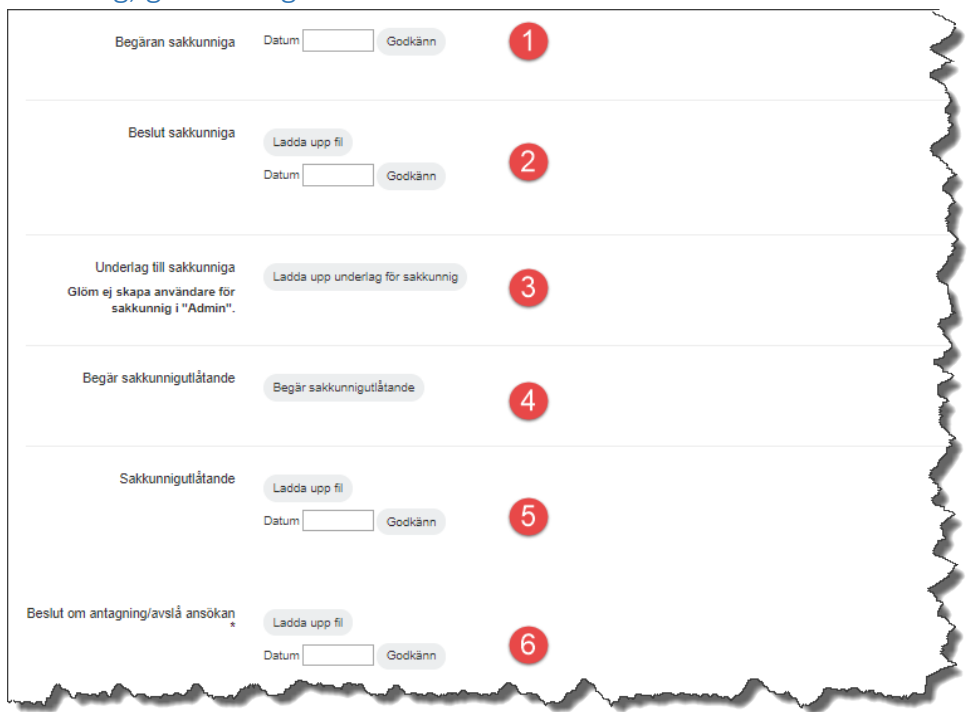

- 1. Begäran sakkunniga **FH** skickar begäran på sakkunniga. Ange datum och klicka på godkänn
- 2. Beslut sakkunniga **FH** laddar upp beslut när sakkunniga är utsedda. Ladda upp beslutet med filuppladdningsfunktionen, ange datum och klicka på godkänn.
- 3. Underlag till sakkunniga **FH** laddar upp underlag. Ladda upp det underlag som sakkunniga ska få tillgång till i Varbi.
- 4. Begär sakkunnigutlåtande **FH** begär sakkunnigutlåtande. Klicka på knappen för att välja vilka sakkunniga som ska få en begäran om att lämna utlåtande. OBS! Endast sakkunniga med behörighet till ärendet är valbara.
- 5. Sakkunnigutlåtande **FH** laddar upp sakkunnigutlåtande om sakkunniga ej gjort det själva. Om utlåtandet inte inkommit via Varbi kan det laddas upp här med filuppladdningsfunktionen. Ange datum och klicka på godkänn.
- 6. Beslut om antagning/avslå ansökan **FH** laddar upp protokollsutdrag från docenturnämndens/nämnden för excellent lärares sammanträde beslut om att anta. Ladda upp beslutet, ange datum och klicka på godkänn.

# <span id="page-41-0"></span>Anställning efter 67/68

### <span id="page-41-1"></span>Initiering

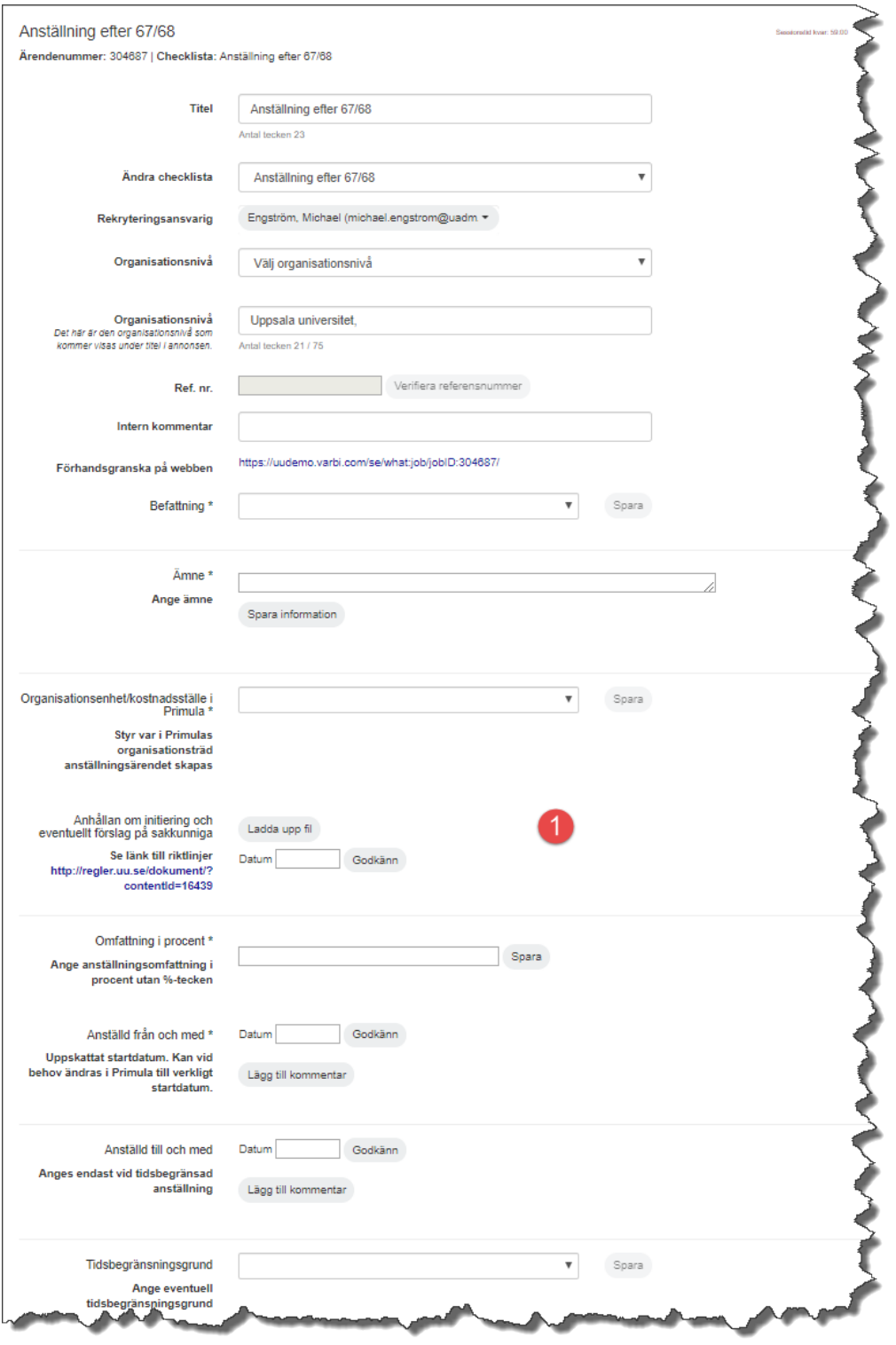

1. Anhållan om initiering och eventuellt förslag på sakkunniga – **VHR** laddar upp anhållan från prefekt (innehållande motivering till anställningen samt finansieringsplan). Ladda upp handlingarna, ange datum och klicka på godkänn. **OBS!** ansökningshandlingar läggs in i Varbi som manuell ansökan. Ladda upp handlingarna med filuppladdningsfunktionen, ange datum och klicka på godkänn.

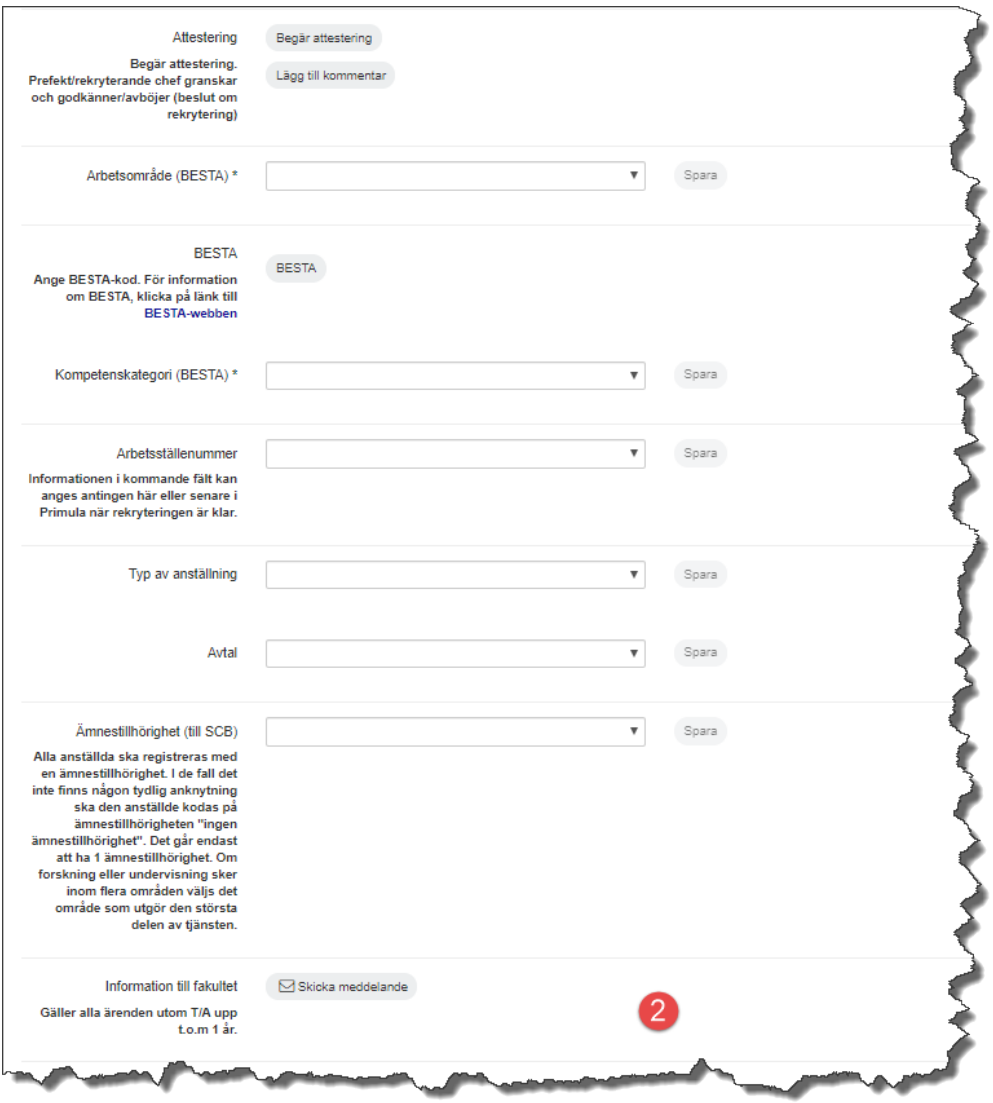

2. Information till fakultet (**OBS!** när prefekt har attesterat ärendet) – **VHR** skickar information till FH om att ärende finns via knappen *Skicka meddelande* genom vilken det i systemet går att skicka meddelande kopplat till rekryteringsärendet till annan användare. Välj epostadress [rekrytering@teknat.uu.se](mailto:rekrytering@teknat.uu.se)

<span id="page-43-0"></span>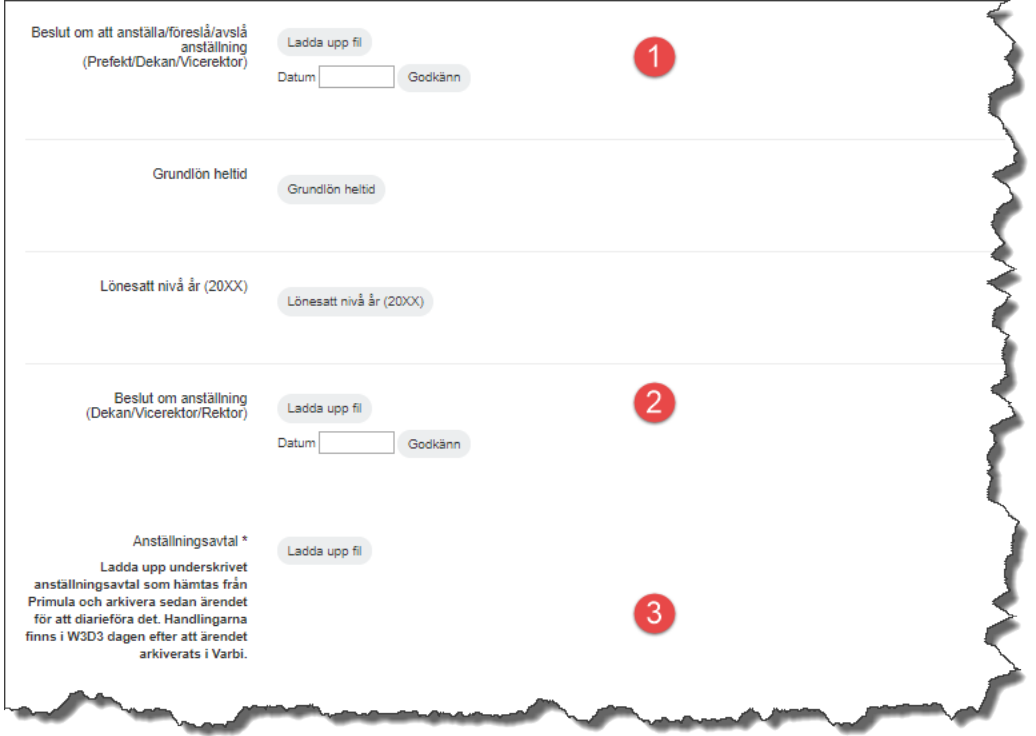

- 1. Beslut om att anställa/föreslå/avslå anställning (prefekt /vicerektor) **VHR** alt. **FH**. Ladda upp beslutet, ange datum och klicka på godkänn.
- 2. Beslut om anställning (vicerektor/rektor) **VHR** alt. **FH.** Ladda upp beslutet, ange datum och klicka på godkänn.
- 3. Anställningsavtal **VHR** alt. **FH.** Ladda upp underskrivet anställningsavtal.